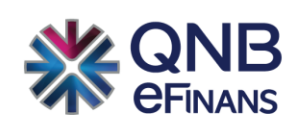

# **QNB eFinans e-Defter Kullanım Kılavuzu**

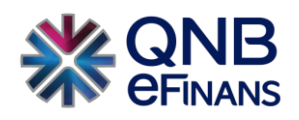

## İçindekiler

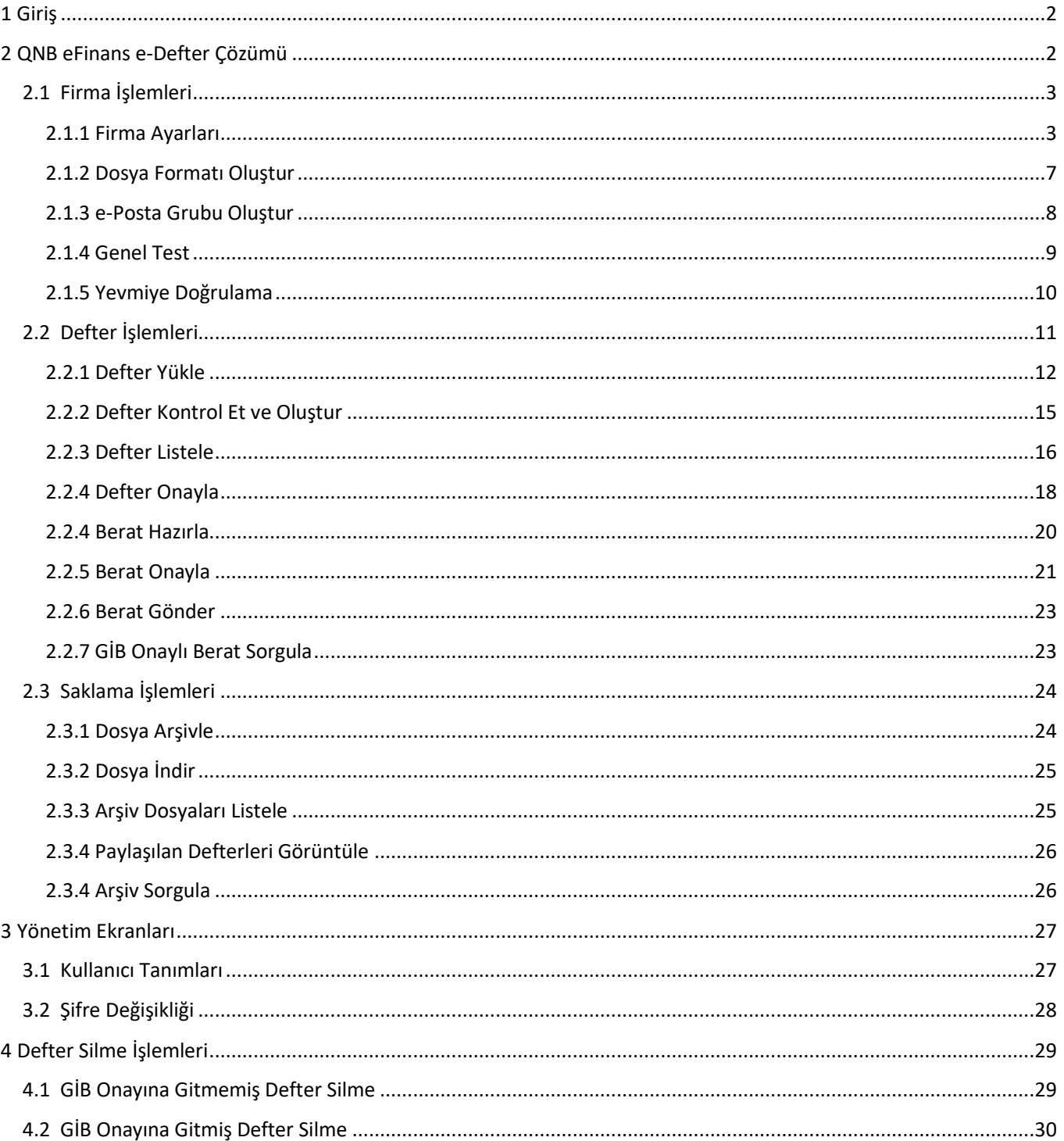

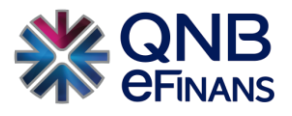

## <span id="page-2-0"></span>**1 Giriş**

e-Defter sistemi, kanunen tutulması zorunlu yevmiye ve büyük defter kayıtlarının elektronik ortamda hazırlanarak, beratlarının Gelir İdaresi Başkanlığı'na (GİB) gönderilmesini sağlayan sistemdir.

## *e-Defter sistemi ile,*

- Kâğıt ortamda defter tutmaya gerek kalmaz.
- Kâğıt ortamdaki defterlerin noterde tasdik edilmesi işlemine gerek kalmaz.
- Kâğıt ortamdaki defterlerin arşivlenmesine gerek kalmaz.
- Kayıtların değiştirilmezliği ve güvenliği sağlanır.
- Maliyetlerde tasarruf sağlanır.
- Standart raporlama sağlanır.

## <span id="page-2-1"></span>**2 QNB eFinans e-Defter Çözümü**

Gelir İdaresi Başkanlığı tarafından uyumlu yazılım olarak onay almış QNB eFinans ERP Bağımsız e-Defter Uygulamasının işleyişi ve kullanımı aşağıda detaylı olarak açıklanmıştır. Uygulama özel entegrasyon yöntemi ile kullanılarak sunucu ve işletim maliyetleri minimuma indirilebilir. Uygulamayı QNB eFinans Portal üzerinden kullanıcı adı ve şifre bilgilerinizi girerek kullanabilirsiniz.

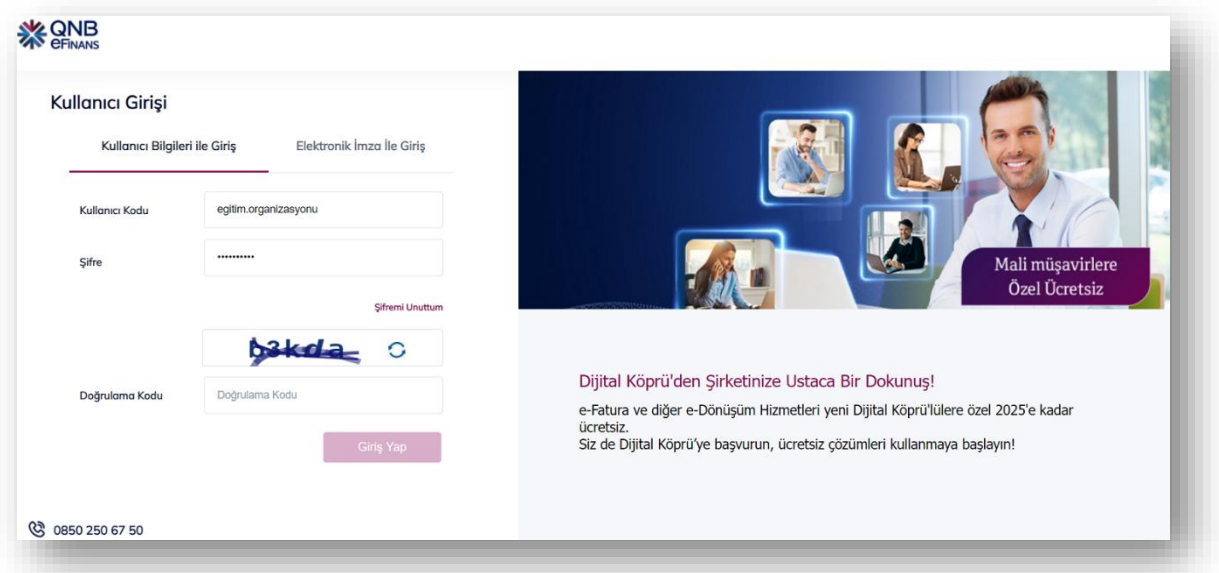

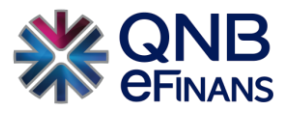

Açılan sayfada **"e-Defter"** menüsüne tıklanarak e-Defter ile ilgili olan işlemler yapılabilir.

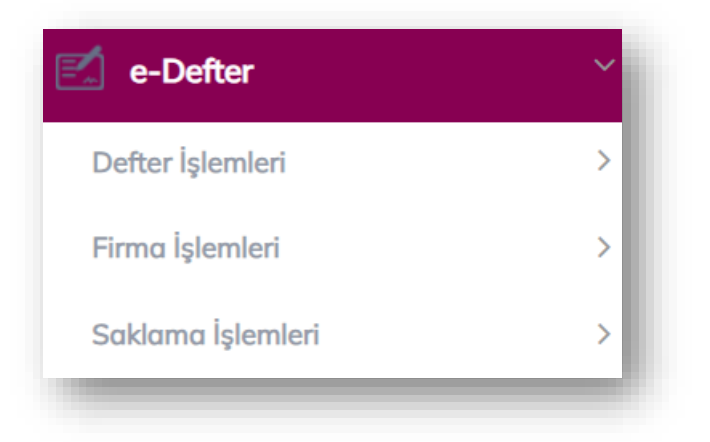

## <span id="page-3-0"></span>**2.1 Firma İşlemleri**

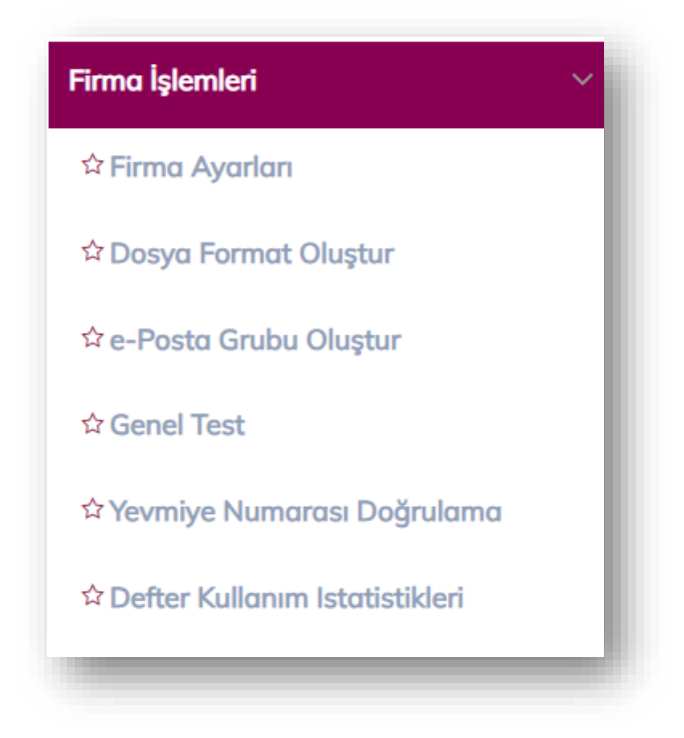

#### <span id="page-3-1"></span>**2.1.1 Firma Ayarları**

e-Defter ürününü kullanacak firmaların öncelikle bu ekrandan; "Hesap Dönemi", "e-Defter Uygulamasına İlk Geçiş Tarihi", "Firma Kuruluş Tarihi", "Defter Oluşturma Ayaları", "GİB Ayarları" alanlarındaki gerekli bilgileri girerek, "Firma Ayarları", "Sözleşme Ayarları" ve varsa "Şube Ayarları" butonlarına tıklayarak bilgilerini tamamlamaları ve **"Kaydet"** butonuna tıklamaları gerekmektedir.

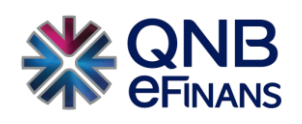

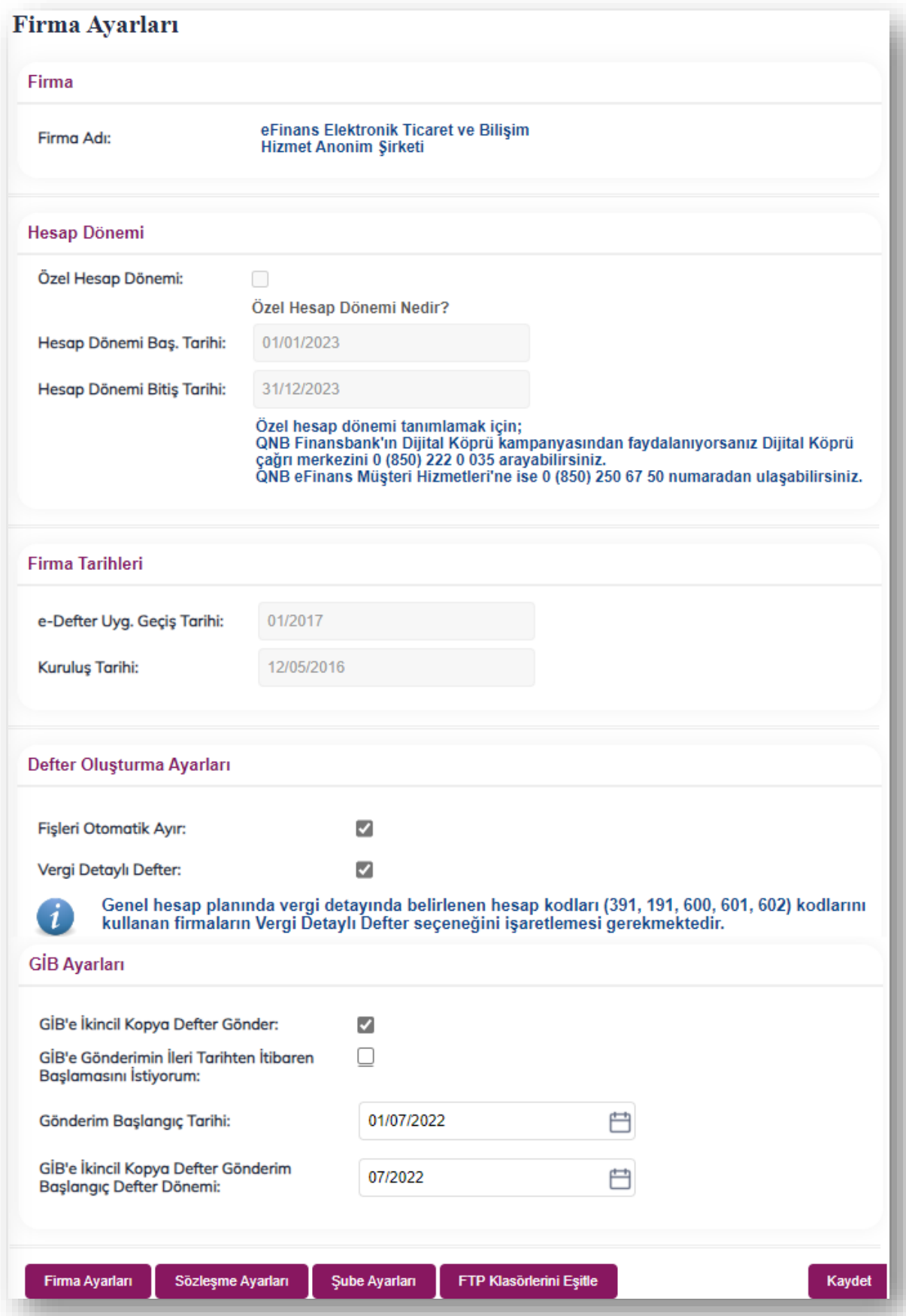

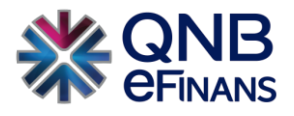

## **Firma Ayarları**

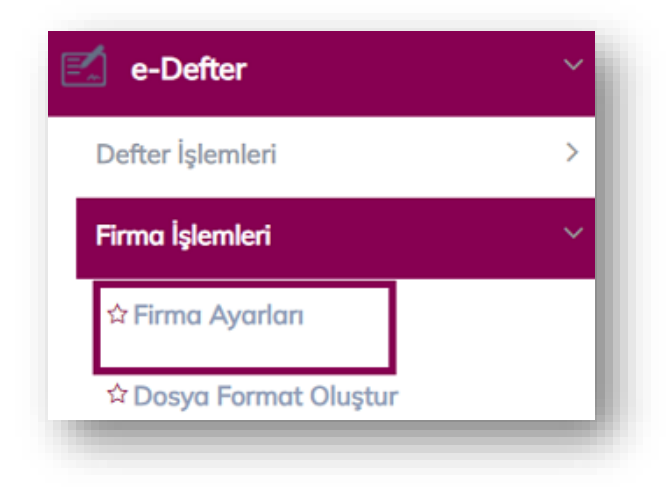

**"Firma Ayarları"** butonuna tıklanır. Bu ekranda e-Defter ürününü kullanan firmaya ait adres ve iletişim bilgileri eksiksiz olarak tanımlanır. "İşletme Faaliyet Konusu" alanına **"NACE"** kodu yazılır. **"Kaydet"** butonuna tıklanır.

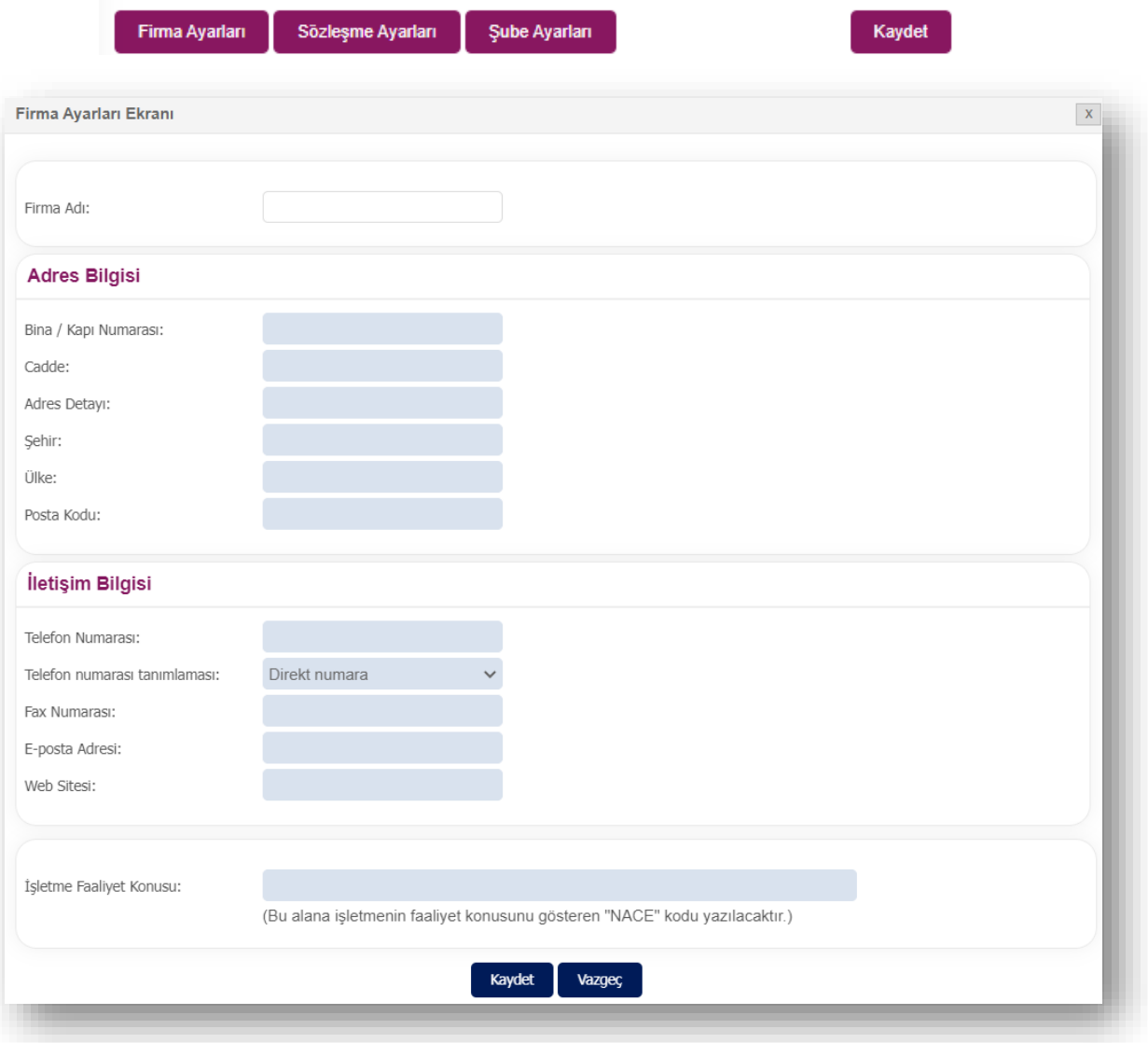

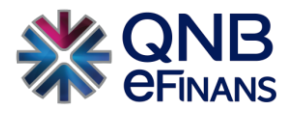

**Sözleşme Ayarları** e-Defter ürününü kullanan firmanın bir ya da birden fazla müşaviri varsa SM (Serbest Muhasebeci) ve / veya SMMM (Serbest Muhasebeci Mali Müşavir), YMM(Yeminli Mali Müşavir) sözleşme(ler)i seçilerek gerekli bilgiler doldurulur. Bu bilgiler defter oluşturulurken kullanılmaktadır.

SM/SMMM bir işletme için defter tutuyorsa, bu alana SM/SMMM'ye ait Unvan ve Adı-Soyadı "bilgileri girilir. Eğer defterler işletme bünyesinde tutuluyorsa, bu alana işletmenin muhasebe bölüm yetkilisinin unvanı ve Adı-Soyadı bilgileri girilir. SM/SMMM ile yapılan sözleşmeye ait Sözleşme açıklaması, Sözleşme çeşidi, Sözleşme tarihi ve numarası bu alana yazılacaktır. Eğer defterler işletme bünyesinde tutuluyorsa bu alana tire (-) işareti yazılacaktır. İşletmenin Yeminli Mali Müşavirle Tam Tasdik sözleşmesi yapması durumunda, defterini tutan SM/SMMM bilgisinin yanında Yeminli Mali Müşavir ile yapılan sözleşmeye ait Sözleşme açıklaması, Sözleşme çeşidi, Sözleşme tarihi ve numarası da bu alana yazılacaktır.

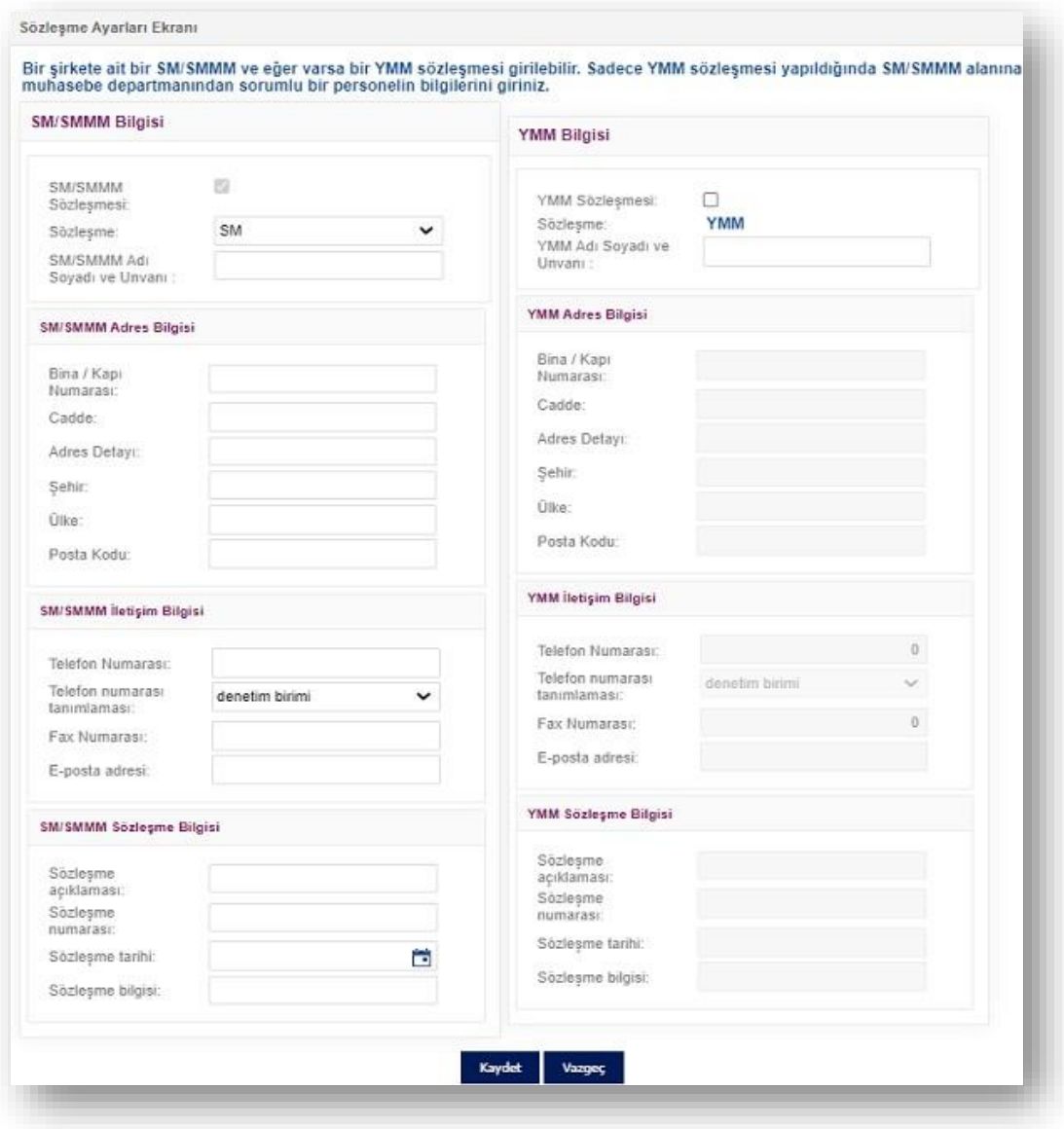

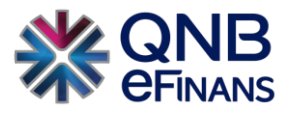

## **Şube Ayarları**

e-Defter ürününe özgü firmanın şube bilgileri tanımlamalarının yapıldığı ekrandır. "Şube Kodu" ve "Şube Adı" alanları girilerek **"Kaydet"** butonuna basılır, böylece yeni şube bilgisi eklenmiş olur. Oluşturulmuş olan şube bilgileri de "Şube Listesi" alanında listelenebilir. (Örn: Şube Kodu 0001 Şube Adı: İzmir)

Hesap dönemi içinde şubeli yapıdan şubesiz yapıya geçiş yapılamaz. Şubeye ait defter varken şube silinemez.

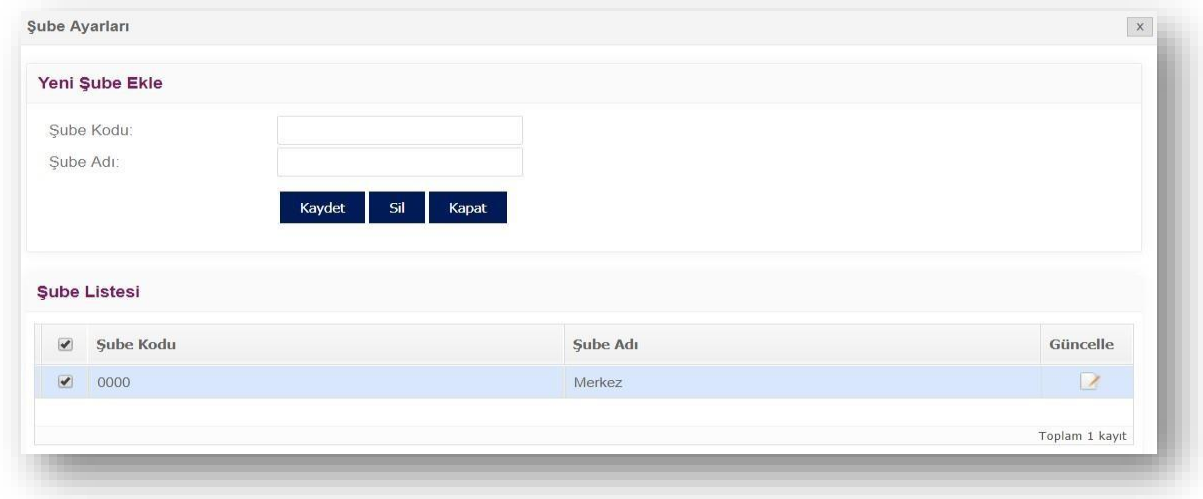

## <span id="page-7-0"></span>**2.1.2 Dosya Formatı Oluştur**

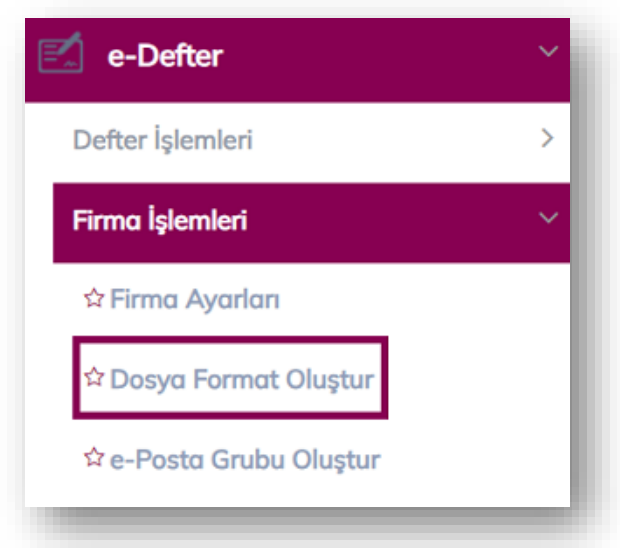

Eğer Qnb eFinans tarafından belirtilen standartlarda dosyanızı hazırlıyorsanız bu alanda bir ayar yapmanıza gerek olmamaktadır.

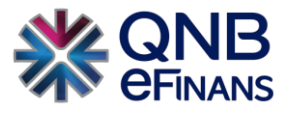

#### <span id="page-8-0"></span>**2.1.3 e-Posta Grubu Oluştur**

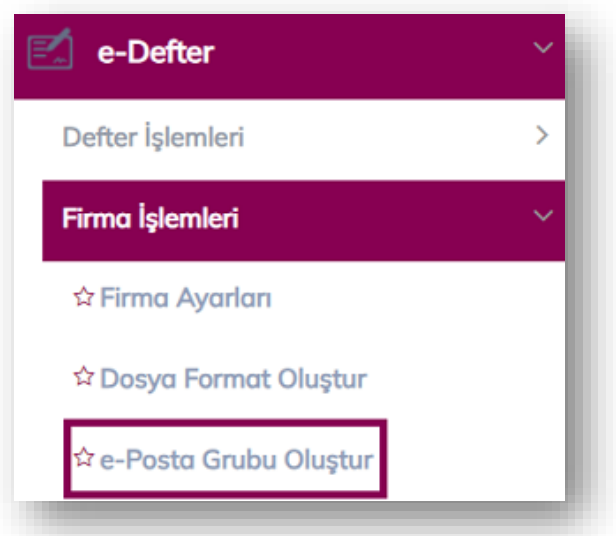

Firmalar e-Posta bilgilendirme ve İndirme Linkleri istenen işlemler için öncelikle e-Posta Grubu Oluşturması gerekmektedir. İşlem tamamlandığında **"Dönem Kapanış, PDF İndirme, Defter Raporu GİB'e Gönderim İşlemi vb.."** işlemler tanımlanan kullanıcının mail adresine ulaşacaktır.

 **"Grup Oluştur"** butonuna tıklanarak e-Posta grupları oluşturulabilir.

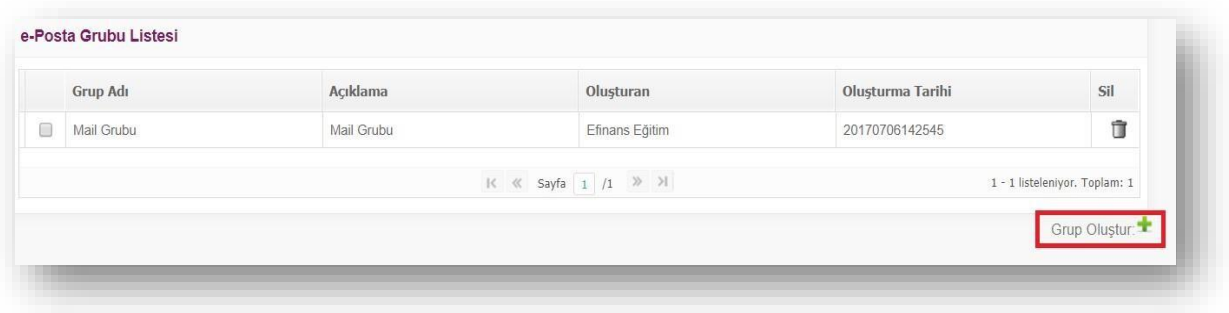

Mail grubu oluşturulduktan sonra gruba katılımcı eklenmek üzere **"Katılımcı Ekle"** butonuna tıklanır.

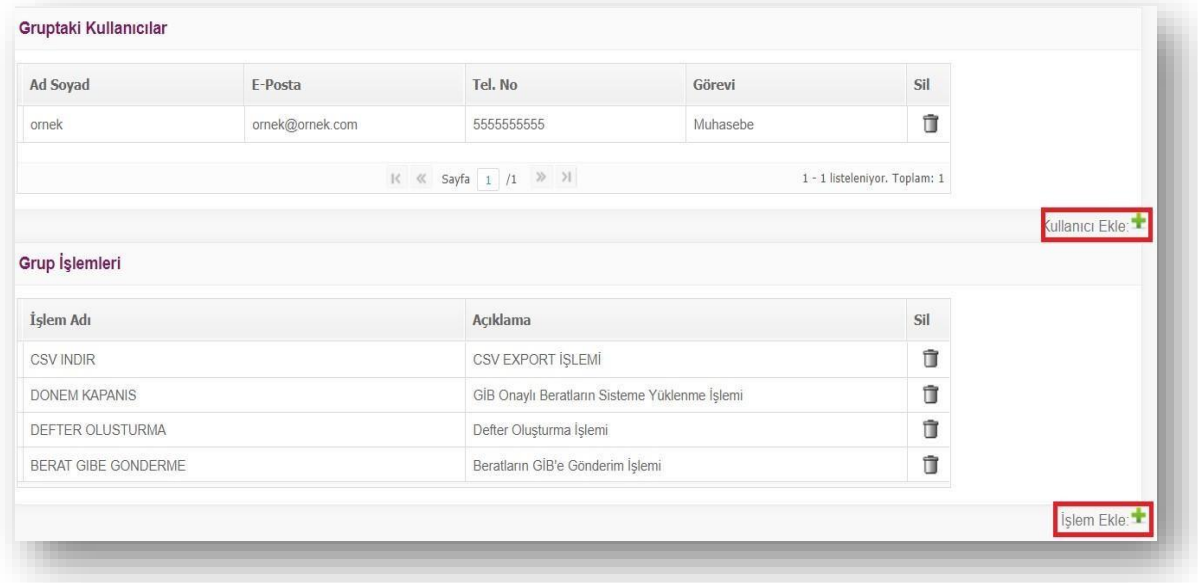

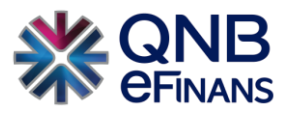

Katılımcılar tanımlandıktan ve gruba eklendikten sonra **"İşlem Ekle"** butonuna tıklanarak e-Posta bilgilendirme alınması istenen işlemler seçilerek **"Ekle"** butonuna tıklanır.

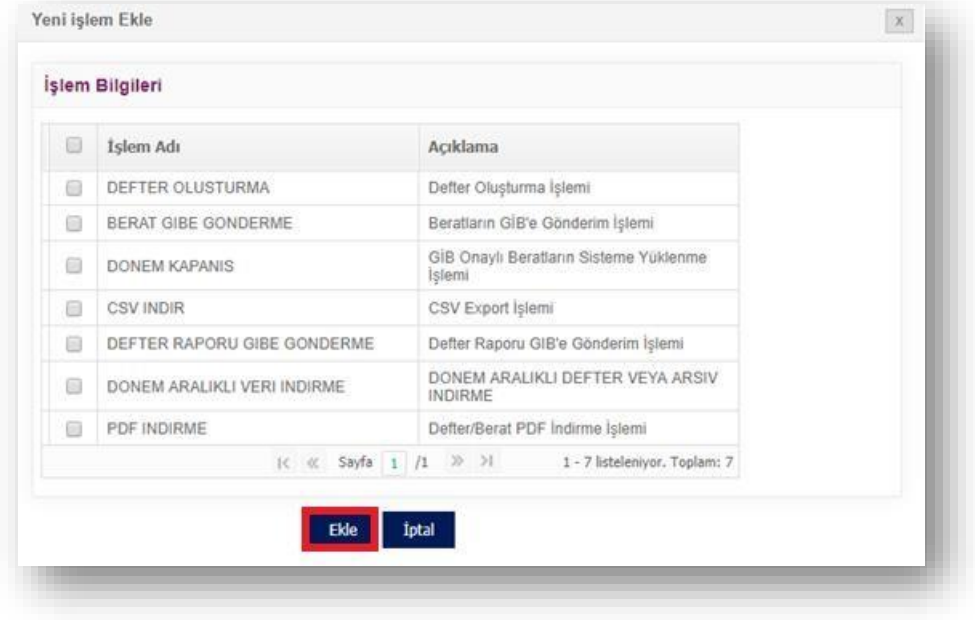

## <span id="page-9-0"></span>**2.1.4 Genel Test**

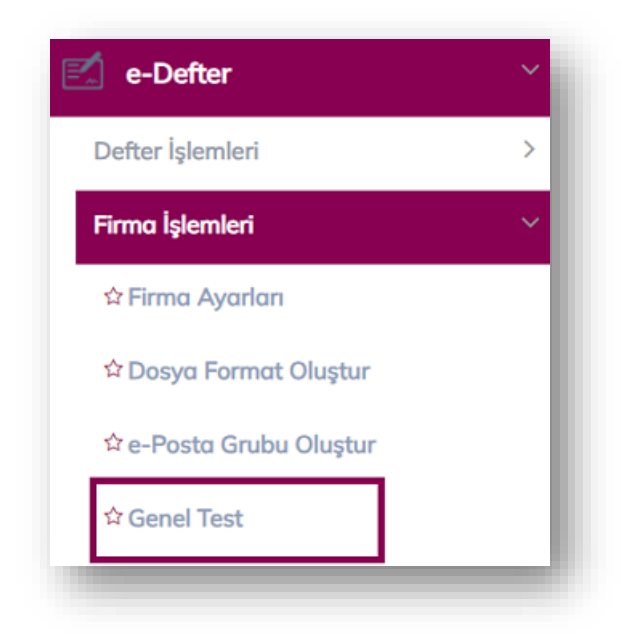

Resmi defterin gönderilmeden önce mali mühür, defter CSV ve ayarlarının genel olarak kontrol edilmesini sağlayan seçenektir.

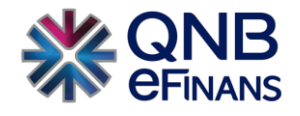

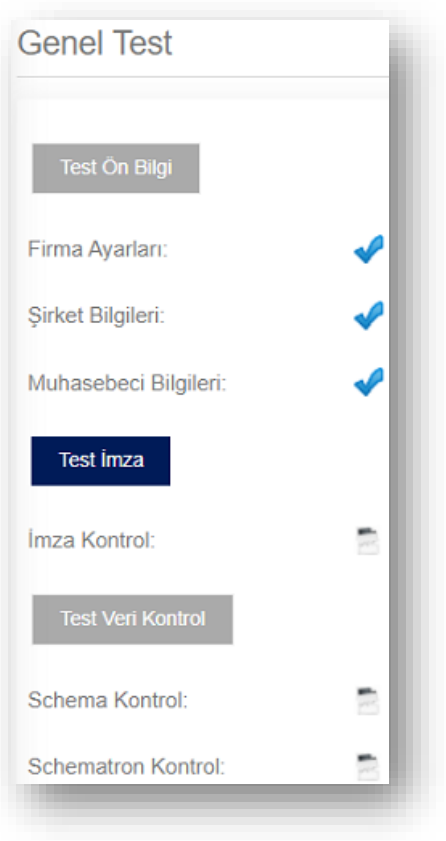

## <span id="page-10-0"></span>**2.1.5 Yevmiye Doğrulama**

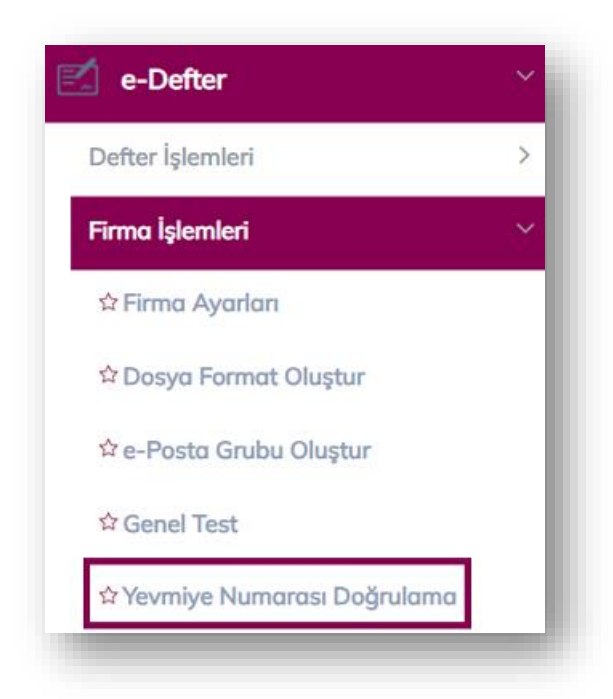

Firmaların ara dönemde geçiş yapması halinde öncelikle bir önceki entegratöründen gönderdiği **"son defterin"** yevmiye dosyasının alınarak **"e-Defter→ Firma İşlemleri → Yevmiye Numarası Doğrulama"** ekranından yüklenerek doğrulama işleminin yapılması gerekmektedir.

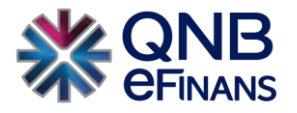

QNB eFinans sistemi, son kalınan defterin yevmiye numarasını öğrenebilmesi için bu işlemin yapılması gerekmektedir. Bu işlemin yapılmaması durumda yevmiye madde numarası tekrar **1**'den başlayacaktır.

Şube adı bilgileri girildikten sonra defterin "yevmiye xblr(xml)" dosyası seçilerek **"Yükle"** butonu tıklanır.

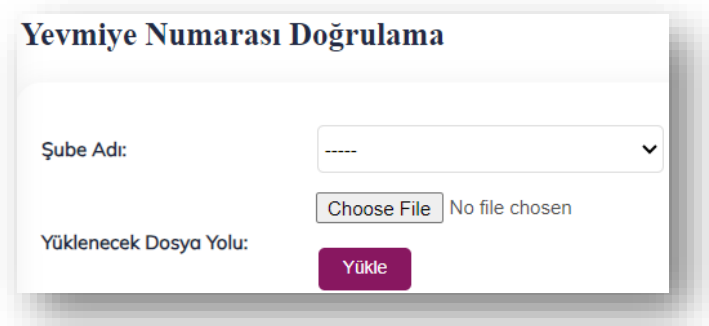

Sonrasında uyumlu yazılım bilgisi güncellenmemiş ise firmanın GİB'in e-Defter portalına giriş yaparak "Bilgi Güncelleme alanından Uyumlu Yazılım Firmasını eFinans" olarak güncellenmesi gerekecektir.

## <span id="page-11-0"></span>**2.2 Defter İşlemleri**

**"Defter İşlemleri"** menüsünde işlem sırasına göre alt alta sekmelere tıklayarak defter ve berat hazırlama işlemleri gerçekleştirilmektedir.

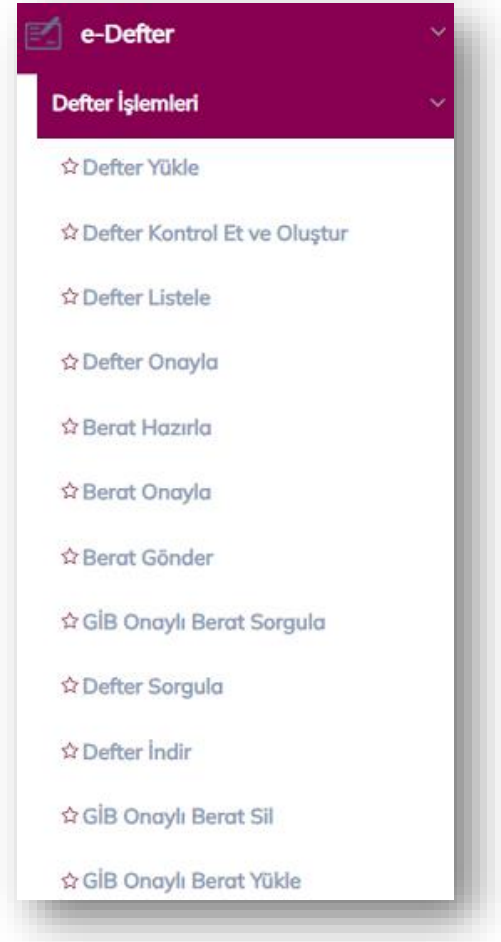

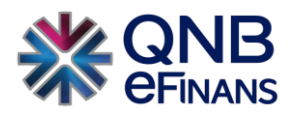

### **Dosya Hazırlama**

Firmalar ERP sistemlerinden yevmiye kayıtlarını belirli bir dosya formatında çıkararak, **"Defter Yükle"** ekranından QNB eFinans Portal'a yüklerler. Sisteme yüklenecek dosyalar hazırlanırken aşağıdaki kurallara dikkat edilmelidir:

- e-Defter'e kaynaklık edecek veriler aylık dönemler ( aa/yyyy ) şeklinde oluşturulmalıdır.
- Eğer sisteme yüklenecek dosya xml biçiminde olacak ise e-Defter verilerini içeren dosyalar, GİB'in belirlediği format ve standartlara (XBRL GL) uygun olarak hazırlanan dosya veri yapısına uygun olmalıdır. Örnek Dosya İsmi : (3250566851-201805-Y-0002.xml)
- QNB eFinans uyumlu oluşturulan CSV dosyası uygulamaya .zip uzantılı olarak yüklenmelidir. Örnek Dosya İsmi : (3250566851\_0000\_201401\_1.zip)
- Sıkıştırılmış dosyalar içerisinde tek bir veri dosyası yer almalıdır.
- Veriler çok büyükse dosya birden fazla parçaya bölünerek sisteme yüklenebilir. Bu durumda her parça .zip veya olarak sıkıştırılarak sisteme ayrı ayrı yüklenir. Bu durumda veri yapısında belirtilen başlık satırı sadece ilk dosyada bulunmalı, diğer parçalar başlık satırı içermemelidir.
- Yüklenecek dosya veya dosyalar belirli isim standardında olmalıdır.
- Dosya ismi VKN\_SubeKodu\_Dönem\_ParcaNo.zip şeklinde olmalıdır.
- VKN alanına dosyanın ait olduğu şirket vergi kimlik numarası bilgisi girilmelidir.
- ŞubeKodu alanına e-Defter'de (Firma Ayarları) tanımlanan şube kodu girilmelidir. Eğer şirketin şubesi bulunmuyorsa 0000 olarak şube kodu girilmelidir.
- Dönem bilgisi YYYYMM şeklinde girilmelidir.
- ParçaNo alanı tek dosya yüklense bile 1 olarak girilmelidir. 1'den fazla dosya yüklendiğinde parça numarası 1'den başlayıp lineer (sıralı) olarak artmalıdır.

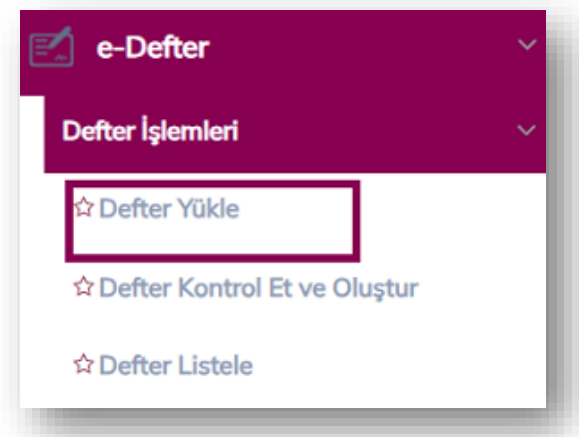

<span id="page-12-0"></span>**2.2.1 Defter Yükle** 

e-Defter kullanan müşterilerin birden fazla şubesi varsa e-Defter ile ilgili olan tüm ekranlarda "Şube Adı" bilgisi görüntülenir, yoksa "Şube Adı" bilgisi görüntülenmeyecektir.

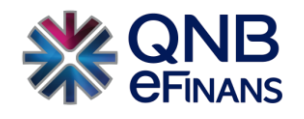

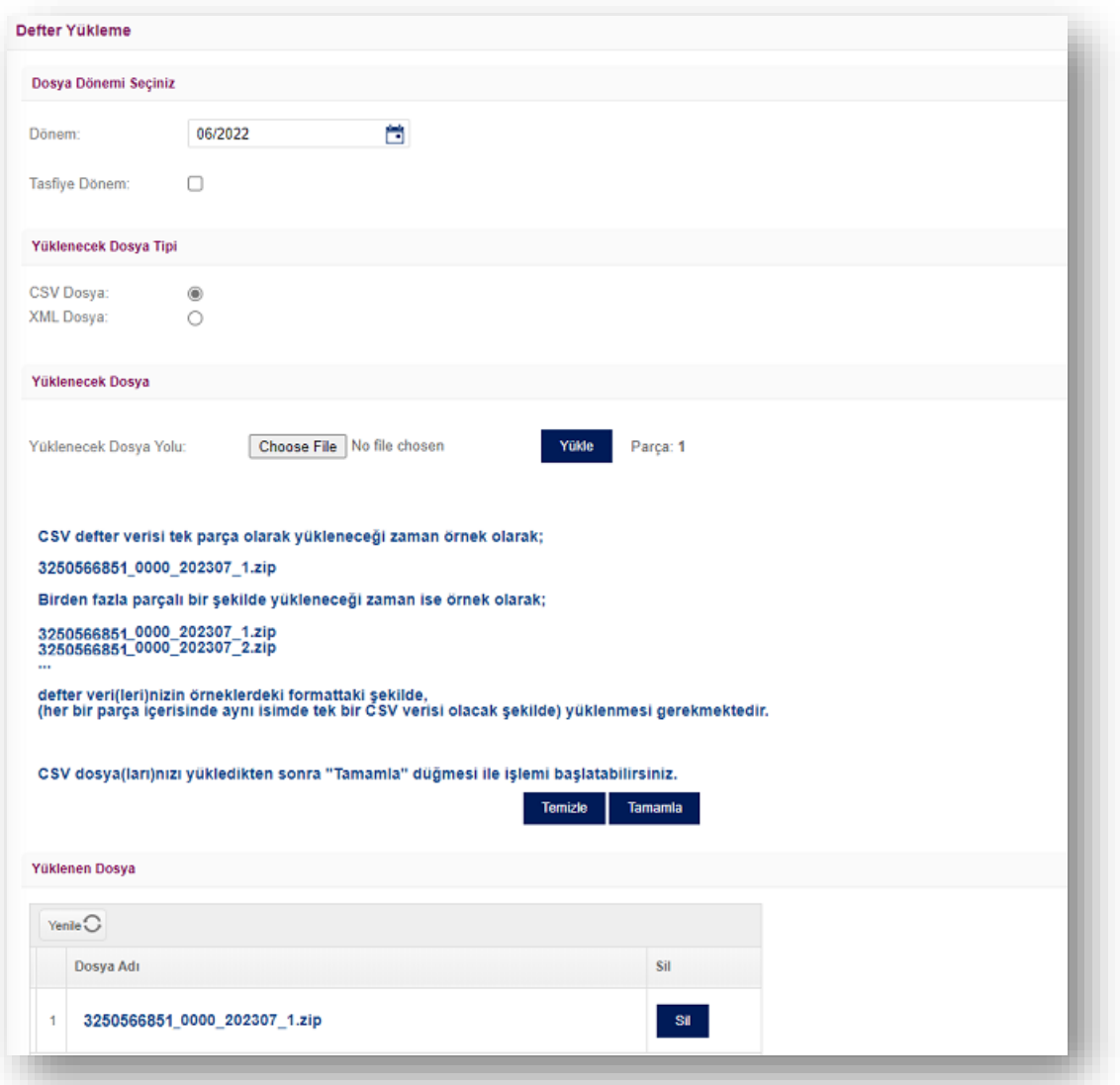

e-Defter menüsünden **"Defter Yükle"** sekmesine tıklanır. **"Defter Yükle"** ekranından öncelikle varsa defterin ait olduğu şube seçilir. Eğer ana firmanın verileri yüklenecekse şube olarak **"Merkez"** seçilir. Defterin ait olduğu dönem bilgisi **ay/yıl** olarak seçilir. Yüklenecek olan e-Defter dosyası **"Dosya Seç"** butonu tıklanarak seçilip **"Yükle"** düğmesine basılarak sisteme yüklenir. Yükleme işlemi gerçekleştirildikten sonra parça sayısı sistem tarafından güncellenir.

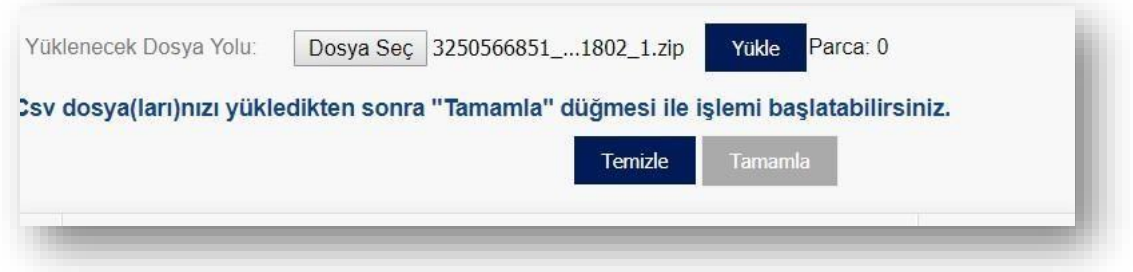

**"Temizle"** butonu yardımıyla "önbelleğe" yüklenen tüm defterler silinebilir. **"Sil"** düğmesi yardımıyla sadece silinmek istenilen defter dosyası (parçası) silinebilir.

O döneme ait defter verilerini içeren tüm dosyalar (parçalar) yüklendikten sonra **"Tamamla"** düğmesi ile defter oluşturma işlemi tamamlanmış olur.

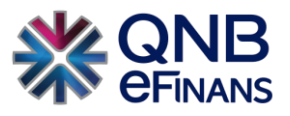

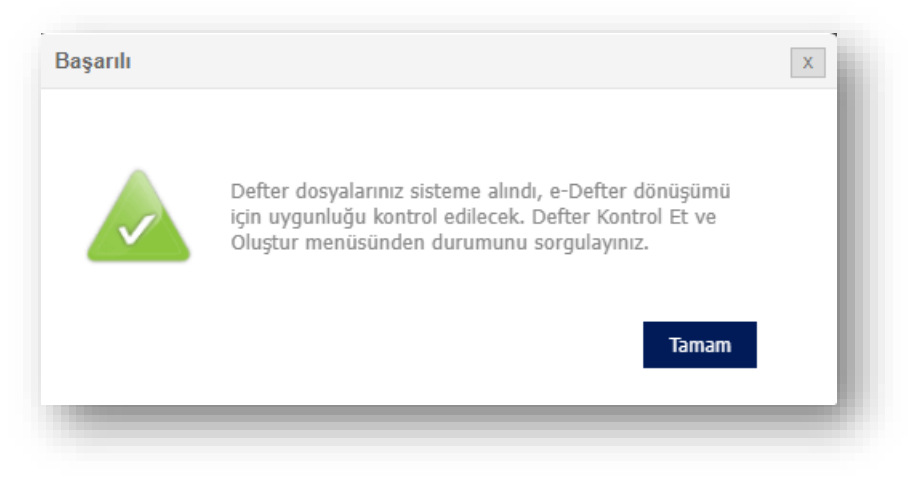

\*\* O döneme ait defter oluşturma işlemi daha önceden başlatılmışsa **"Bu döneme ait Defter kaydı var"** uyarı mesajı görüntülenebilir. O döneme ait defterin durumu **"Defter Listele"** ekranından sorgulanabilir.

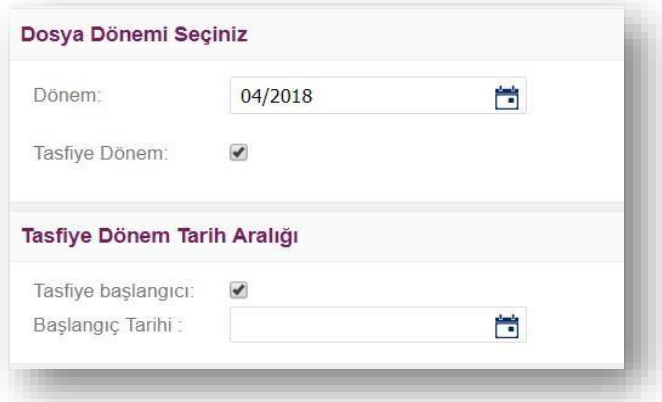

QNB eFinans Portal üzerinden firmalar **tasfiye** durumlarında da defterlerini yükleyebilirler. Örneğin; firma Nisan ayının 20. Günü tasfiye durumuna geçmektedir, tasfiye öncesi defterin normal dönemde gönderilen defterler gibi herhangi bir işaretleme ve güncelleme yapılmadan tasfiye olunan tarihe kadar oluşturularak yüklenmesi ve gönderilmesi gerekmektedir. Tasfiye öncesi gönderim tamamlandıktan sonra tasfiye sonrası için oluşturulan defterin yevmiye madde numarasının 1'den başlaması ve defter yükle alanında "Tasfiye Döneminin" seçilmesi Tasfiye olunan tarihin yazılması gerekmektedir. Ardından yükleme işlemi başarıyla tamamlanabilir. Ancak tasfiye dönem sonrası dönem yüklenmeden önce edefter@gelirler.gov.tr adresine mail atılarak tasfiye sonrası defterin yüklenebilmesi için işlem yapılması istenilmelidir. Bu işlem sonrasında **"e-Defter → Firma işlemleri → Firma Ayarları**" alanından firma unvanın önüne herhangi bir kısaltma kullanmadan tasfiye halinde kelimelerinin yazılması gerekmektedir. Bu işlemler ardından tasfiye sonrası defter yüklenebilir.

Ek olarak, firma **unvan değişikliği** yaptığı ay içerisinde eski unvanı ile defter yüklemesi yapacaktır ve bu ayı takip eden ayda yeni unvanı ile defter yüklemesi gerekmektedir. Örneğin 21/03/2018 tarihinde unvanı X olan firma Y olarak değişiklik yapmıştır. 03/2018 dönem defterini X unvanı ile yükleme yapması ve yeni unvanı Y'yi 04/2018 döneminde kullanarak defter yüklemesi yapması gerekmektedir.

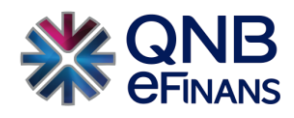

## <span id="page-15-0"></span>**2.2.2 Defter Kontrol Et ve Oluştur**

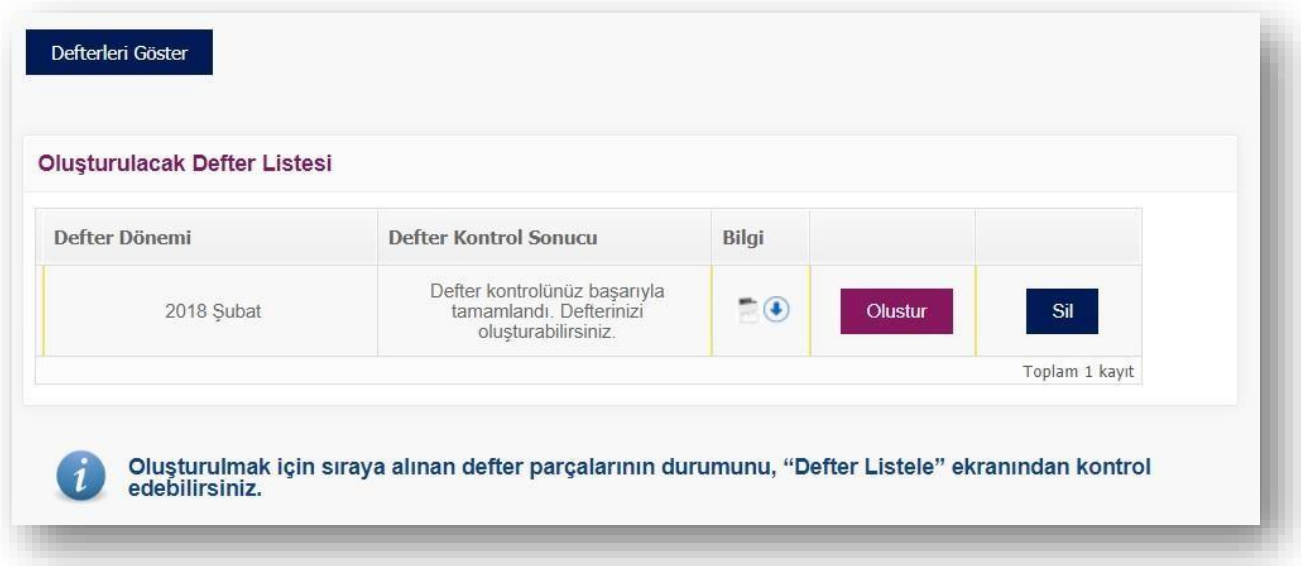

Yüklenen defter dosyaları gerekli kontrollerden geçirilerek sisteme alınır. Bu süreç **"Defter Kontrol Et ve Oluştur"** ekranından takip edilebilir. Bu ekranda, varsa "Şube Adı" bilgisi seçilip, **"Defterleri Göster"** butonu yardımıyla oluşturulacak defterler listelenir.

Sonrasında veriler, yevmiye ve kebir defterine dönüştürülür. Oluşturulan defterlerin şematron kontrolünde hata almaması için aşağıdaki kurallara uygun olarak hazırlanması önemlidir.

- Oluşturulacak defterlerin boyutunun 200 MB'ı geçmesi halinde bölünmesi gerekmektedir. Bölme işlemi uygulama tarafından Gelir İdaresi Başkanlığı tarafından belirlenen kurallara göre otomatik olarak yapılmaktadır.
- Bir yevmiyenin satır kalemleri aynı defter parçasında olmak durumundadır. Bir yevmiye kaydı 200 MB'ı geçerse belirli icmal yöntemleriyle yevmiye kaydı gruplandırılmalıdır. Firmaların veri büyüklüklerine göre farklılık göstermekle birlikte 200 MB'lık parça yaklaşık 100.000 yevmiye satırına denk gelmektedir.
- Defterler sıra ile aylık olarak yüklenmelidir. Örneğin, temmuz ayının defteri GİB'e yüklenmemişse ya da GİB'den onaylı beratları alınıp ay kapatılmamışsa mükellef bir sonraki ayın yani ağustos ayının defterini sistemde oluşturamaz. Uygulama bu durumda hata verir.
- GİB'e yüklenmiş, GİB'den onaylı beratları alınmış bir tarih aralığı için bir daha defter oluşturulamaz, aynı yolla ileri bir tarihi de kapsayacak şekilde defter oluşturulamaz.
- Defter kaynak verilerindeki zorunlu alanların kontrolü yapılır, kaynak veri detayları için müşteri hizmetlerimiz üzerinden detaylı bilgi talep edilebilir.

"Defter Yükle" ekranından girilen dönem bilgisi "Defter Dönemi" kolonuna otomatik olarak gelir. Öncelikle "Defter

Durumu" kolonu "CSV dosyası işleniyor" olarak görüntülenmektedir. Veriler kurallara uygun şekilde yüklendiyse "Defter Durumu" kısmı **"Defter kontrolünüz başarıyla tamamlandı. Defterlerinizi oluşturabilirsiniz."** şeklinde belirtilir. **"Oluştur"** butonuna basılır.

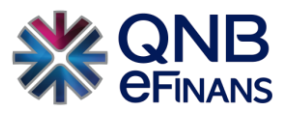

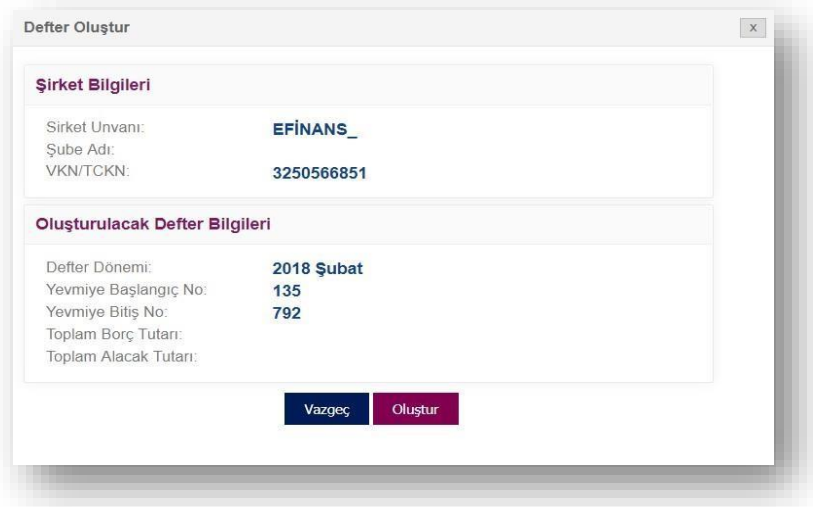

**"Oluştur"** butonuna tıklandığında seçilen döneme ait oluşturulacak defter kaydı için önbilgi ekranı gelir. Bu ekranda, **"Vazgeç"** ve **"Oluştur"** seçeneklerinden biri seçilerek işleme devam edilebilir.

**"Vazgeç"** butonuna tıklandığında ana ekrana geri dönülür.

**"Oluştur"** butonuna tıklandığında seçilmiş olan döneme ait defter kaydından, kebir ve yevmiye defterleri oluşturulmaya başlanır.

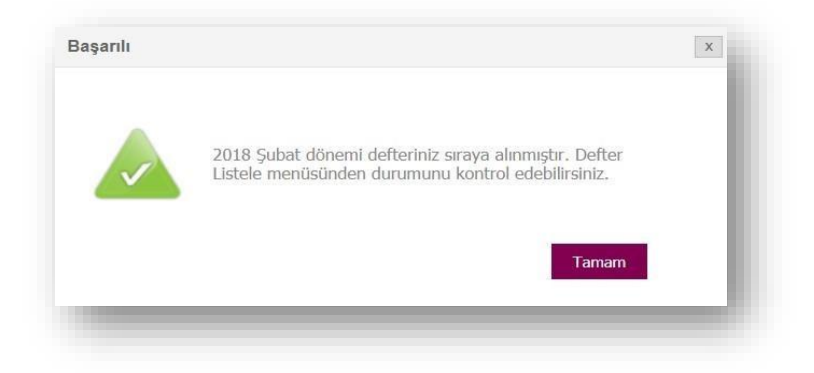

#### <span id="page-16-0"></span>**2.2.3 Defter Listele**

**"Defter Listele"** ekranından ay bazında gruplanmış olarak yüklenen "Yevmiye, Yevmiye Beratı, Kebir, Kebir Beratı, Defter Raporları, GİB Onaylı Yevmiye Beratı ve GİB Onaylı Kebir Beratı kayıtlarının durumları takip edilebilir.

Tamamlanan Yevmiye Defter ve Kebir Defter parçalarının durumu **"Defter Oluşturuldu"** olarak güncellenir.

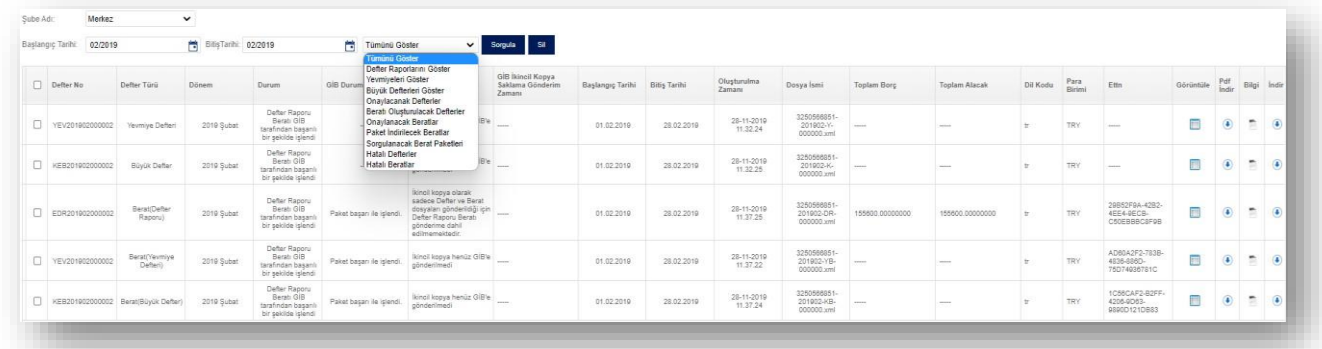

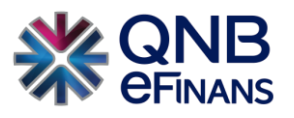

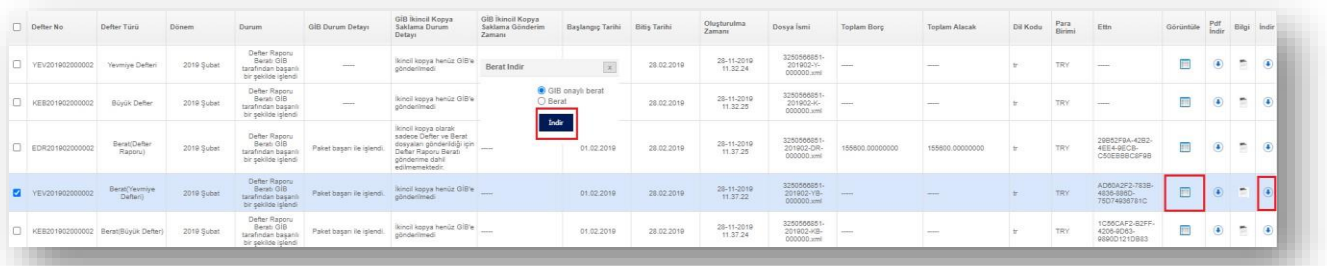

**"İndir"** butonları tıklanarak "Yevmiye, Yevmiye Beratı, Kebir, Kebir Beratı, Defter Raporları, GİB Onaylı Yevmiye Beratı ve GİB Onaylı Kebir Beratı kayıtları Kayıt edilebilir. **"Görüntüle"** butonları tıklanarak defter kayıtları görüntülenebilir.

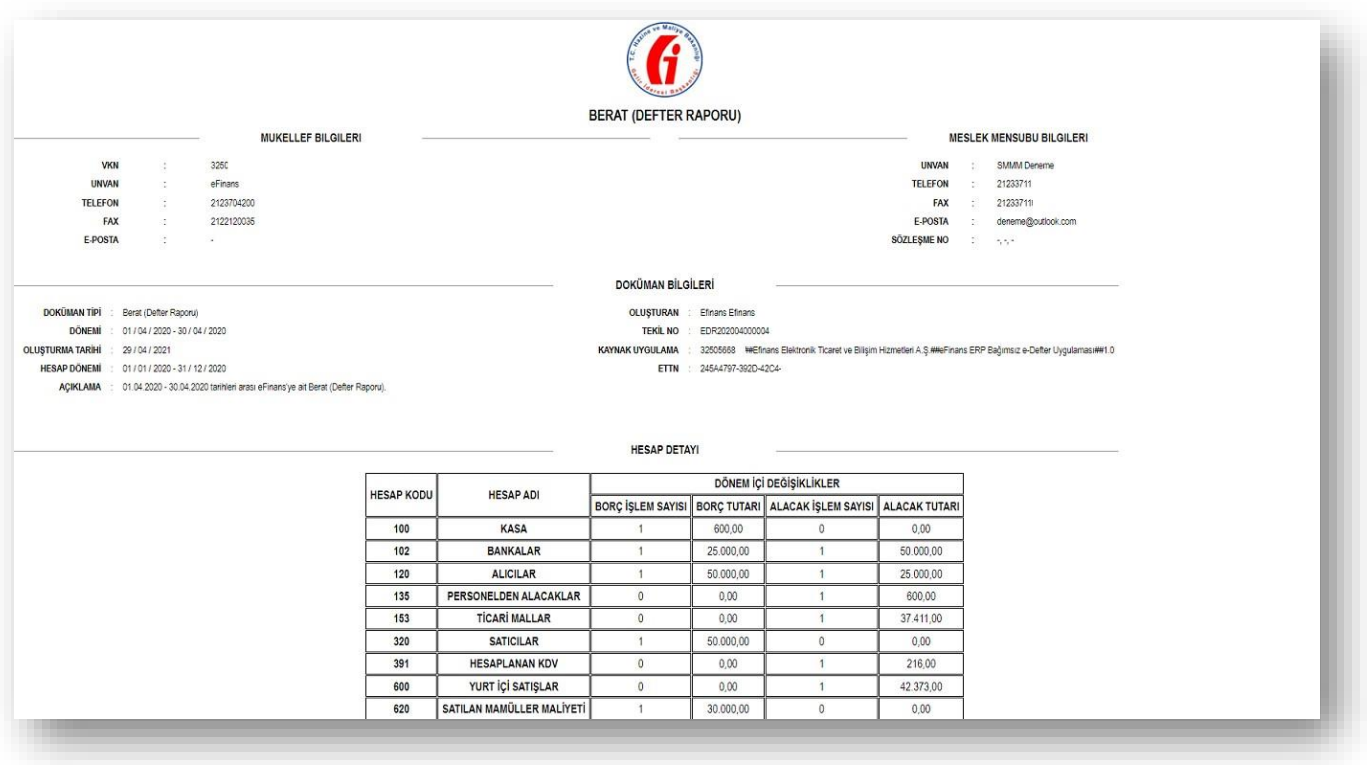

Verilerin yanlış yüklendiğini düşünen kullanıcı, **"Defter Listele"** alanından ilgili defterleri seçip **"Sil"** butonuna tıkladığında çıkan doğrulama kodu girilip **"Onayla"** butonu seçilerek döneme ait oluşturulan defter kaydı silinebilir.

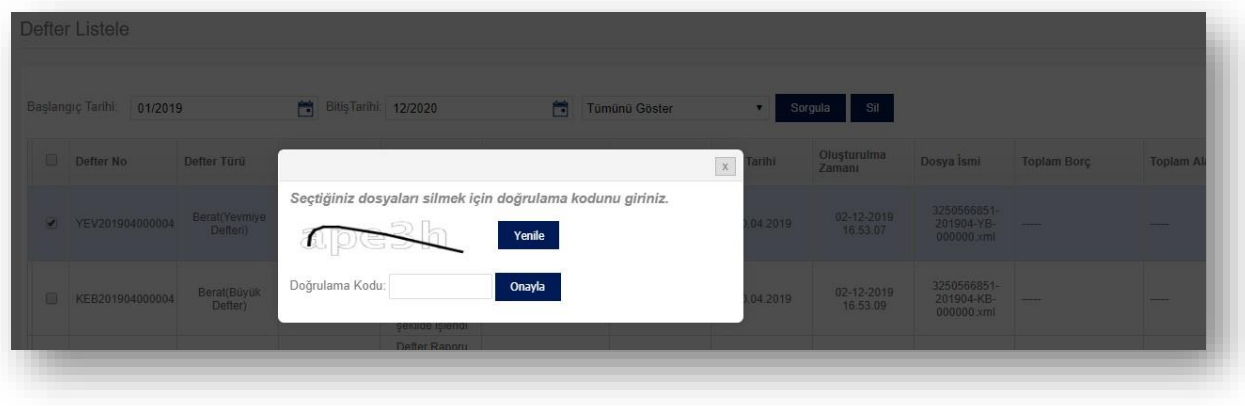

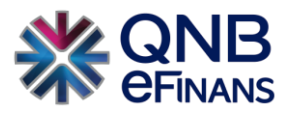

#### <span id="page-18-0"></span>**2.2.4 Defter Onayla**

Oluşturulmuş olan defter(ler) "Şube Adı" ve "Tarih Aralığına" göre ay bazında gruplanmış olarak **"Sorgula"** butonu yardımıyla sorgulanabilir.

**"Defter No"** kolonu için "YEV201801000001" numarasını örnek alırsak;

- "YEV" yevmiye kaydı olduğunu,
- "201801" bu defterin 2018 yılı, ocak ayına ait olduğunu,
- "000001" ise birinci yevmiye kaydı olduğunu gösterir. Her yıl defter numarası birden başlayarak devam eder. **"Defter Türü"** kolonu defterin yevmiye defteri, büyük defter, yevmiye beratı, kebir beratı türlerinden hangisi olduğunu belirtir.

**"Dönem"** kolonu defterin ait olduğu dönemi gösterir.

**"Durum"** kolonu defterin hangi durumda olduğunu, hata alınıp alınmadığını belirtir.

**"Başlangıç Tarihi – Bitiş Tarihi"** kolonu bir defter parçasının hangi tarihler arasını kapsadığını gösterir. Ayın ilk defterinin başlangıç tarihi ayın biri, ayın son defterinin bitiş tarihi ayın sonu olacak şekilde bu alanlardaki tarihler düzenlenir.

**"Oluşturulma Zamanı"** kolonu defterin hangi tarihte sistemde oluşturulmaya başladığını belirtir.

**"Dosya İsmi"** kolonu defterin dosya sisteminde hangi isimle tutulduğunu gösterir. Dosya ismi Gelir İdaresi tarafından belirtilen formata ("3250566851-201805-Y-0002.xml" , "3250566851-201805-K-0002.xml" , "3250566851201805YB-0002.xml" , "3250566851-201805-KB-0002.xml" ) göre hazırlanır.

*Örnek:* "3250566851-201805-Y-0002.xml"

"3250566851"; kurum VKN'sidir.

- "201805"; 2018 mali yıl, 05 ise ait olduğu ay bilgisidir.
- "Y" , "K" , "YB" , "KB" ; "Y" yevmiye , "K" kebir , "YB" yevmiye beratı , "KB" kebir beratı olduğunu ifade etmektedir.
- "0002"; oluşturulan defterin parça numarasıdır. Tek parça olarak yükleme yapılacaksa parça numarası "0000" olarak gelmektedir. Eğer parçalı olarak yükleme yapılacaksa parça numarası "0001" den başlayarak kaç parçaya bölünmüşse o parça kadar parça numarası verilmektedir.

Oluşturulan defter parçalarının içeriği **"Görüntüle"** butonu yardımıyla görüntülenebilir.

Oluşturulan defter parçalarında hata çıkmışsa bu hata mesajı **"Bilgi"** butonu yardımıyla görüntülenebilir. **"İndir"** butonu yardımıyla yevmiyeler ve kebirler indirilebilir.

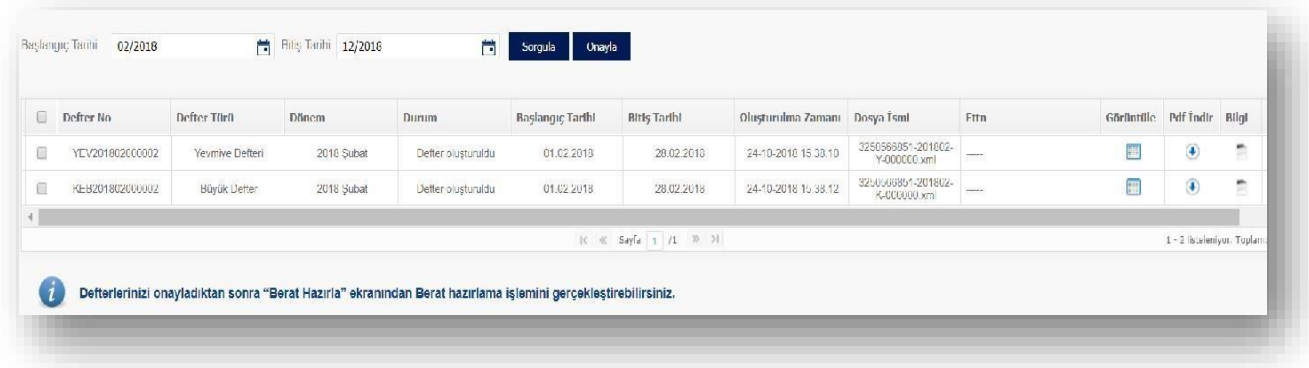

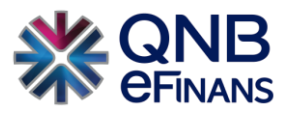

Oluşturulan defter parçaları ay bazında gruplanmış olarak hepsi seçilerek **"Onayla"** butonu yardımıyla onaylanabilir. Bu işlem için mali mührünüzün bilgisayarınızın USB portuna takılı olması gerekmektedir. Mali mührünüzü kullanmadan önce mührünüzün kart okuyucu ve akıllı kart sürücülerini kurmuş olmanız gerekmektedir.

Mali mührünüze ulaşabilmek için Java Applet kullanılacaktır. Bu Java Applet'in çalışması için izin istenen ekranda "Run" butonuna basılmalıdır.

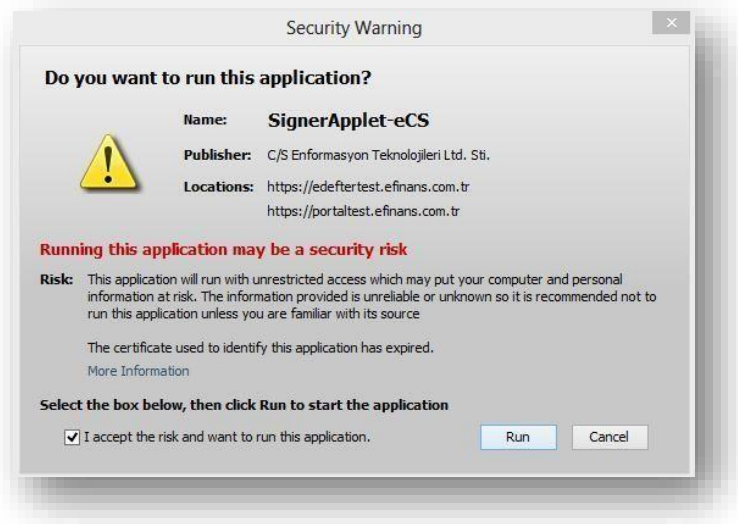

Açılan pencerede "Mali Mühür Kart Tipi" ve "Sertifika" bilgileri seçilir. Kart Şifresi alanına şifre girilerek "İmzala" butonuna tıklanır.

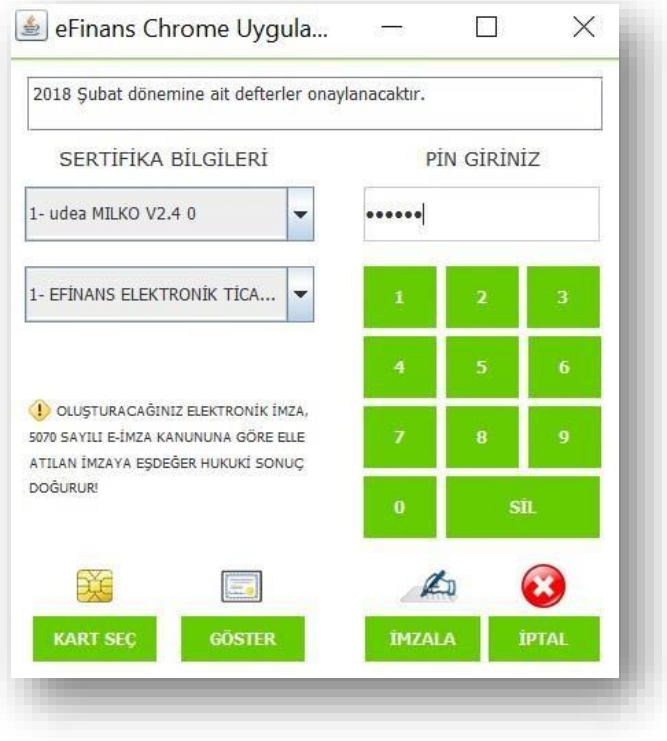

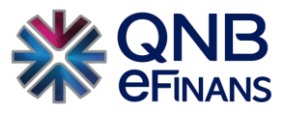

İmzalama işlemi gerçekleştikten sonra seçilmiş olan kebir(ler) ve berat(lar) **onaylanmış** olur.

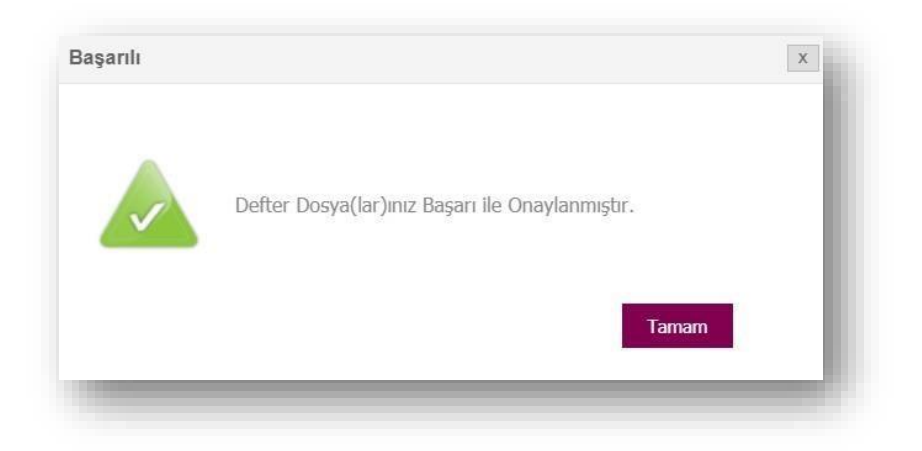

Tamamlanan Yevmiye Defter ve Kebir Defter parçalarının durumu "Defter Onaylandı" olarak güncellenir.

#### <span id="page-20-0"></span>**2.2.4 Berat Hazırla**

Berat dosyası, sistem tarafından Gelir İdaresi Başkanlığı'na (GİB) gönderilmek üzere yüklenmiş kaynak dosya içerisinden üretilen mükellef bilgisi, muhasebeci bilgisi, berata kaynaklık edecek defterin dönemi, hangi defter olduğu bilgisi, vergi detay tablosu ve berata konu olan defterin imza değerini içeren bir belgedir.

Onaylanan defter parçaları "Şube Adı" ve "Tarih Aralığına" göre ay bazında gruplanmış olarak **"Sorgula"** butonu yardımıyla sorgulanabilir.

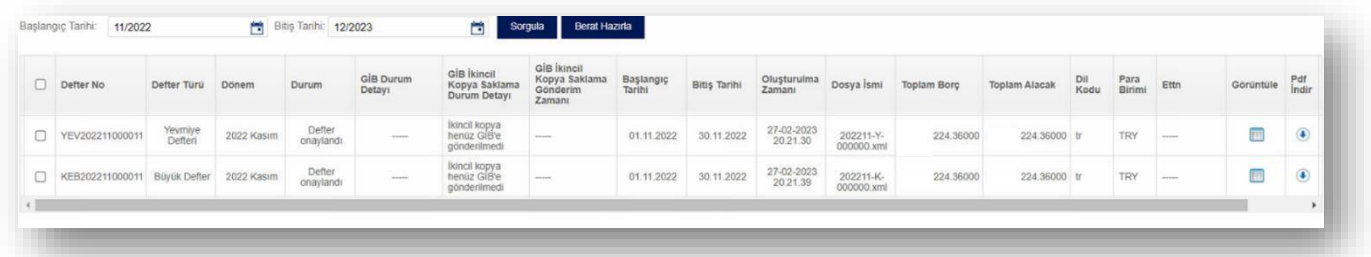

Ay bazında gruplanmış olan defter parçaları seçilerek **"Berat Hazırla"** butonu yardımıyla beratları hazırlanabilir.

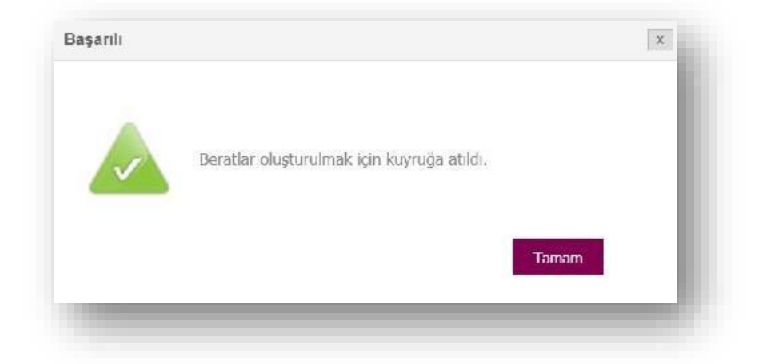

Tamamlanan Yevmiye Defter ve Kebir Defter parçalarının durumu "Berat Oluşturuldu" olarak güncellenir.

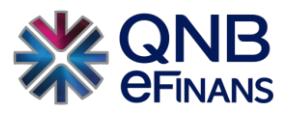

### <span id="page-21-0"></span>**2.2.5 Berat Onayla**

Oluşturulan büyük defter beratları ve yevmiye defteri beratları "Şube Adı" ve "Tarih Aralığı"na göre ay bazında gruplanmış olarak **"Sorgula"** butonu ile sorgulanabilir. Ekran üzerinde bulunan "Zaman Damgası" kutucuğu, 5070 sayılı Elektronik İmza Kanunu'na göre bir elektronik verinin, üretildiği, değiştirildiği, gönderildiği, alındığı ve/ veya kaydedildiği zamanın tespit edilmesi amacıyla, elektronik sertifika hizmet sağlayıcısı tarafından elektronik imzayla doğrulanan kaydı ifade etmektedir. Kullanıcı bu kutucuğu işaretleyerek QNB eFinans' a ait zaman damgasını kullanarak kayıt işlemi yapabilir.

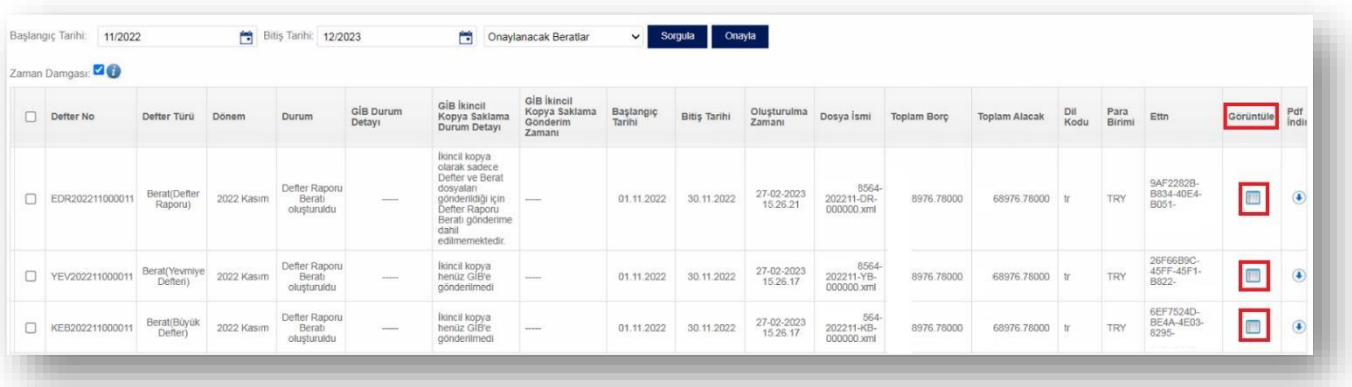

Oluşturulan defter parçaları ay bazında gruplanmış olarak **"Onayla"** butonu yardımıyla "Defter Onayla" ekranında olduğu gibi açılan java applet ekranı ile imzalama işlemi gerçekleştirilerek, seçilmiş olan kebir(ler) ve berat(lar) onaylanabilir. Görüntüle butonları tıklanarak defter kayıtları kontrol edilebilir.

#### **Defter Raporu Görüntüleme**

#### "Örnek Defter Raporu Beratı"

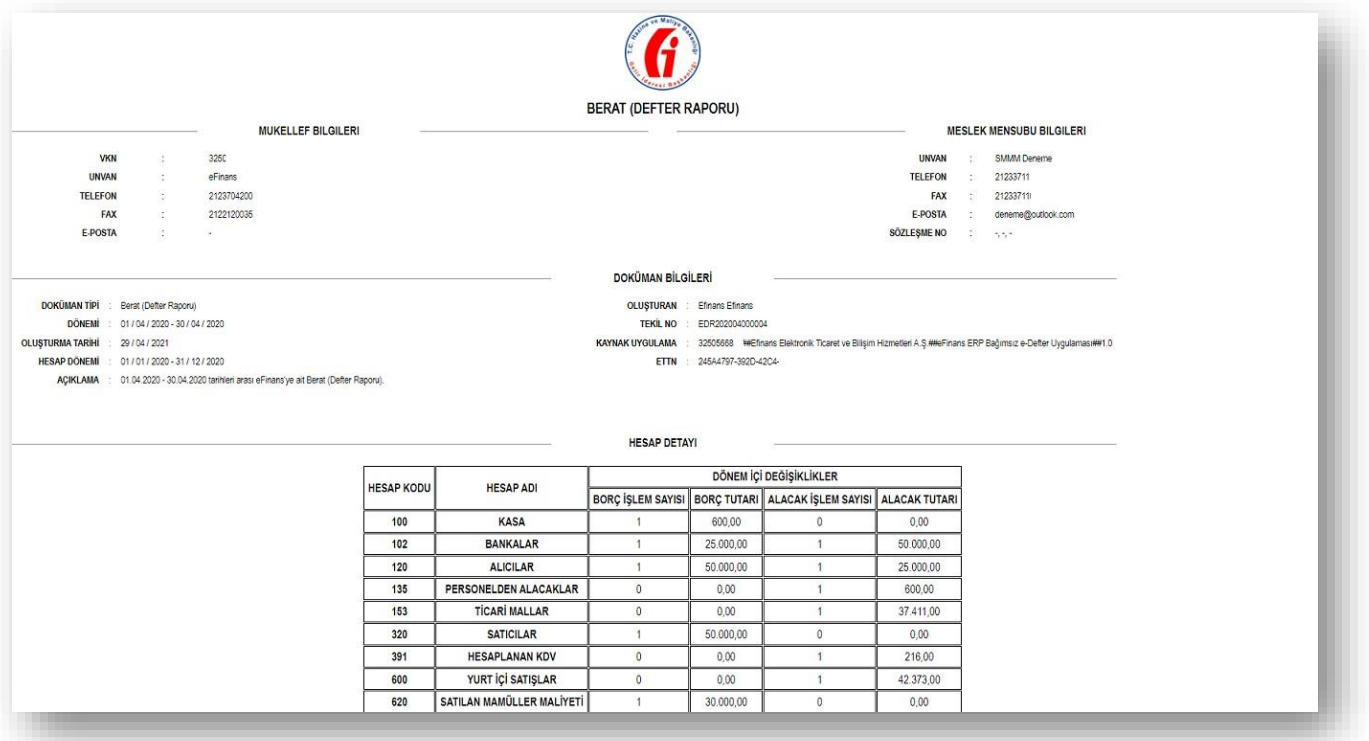

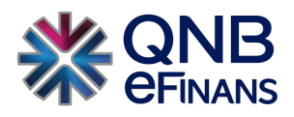

## **Yevmiye Beratı Görüntüleme**

## "Örnek Yevmiye Beratı"

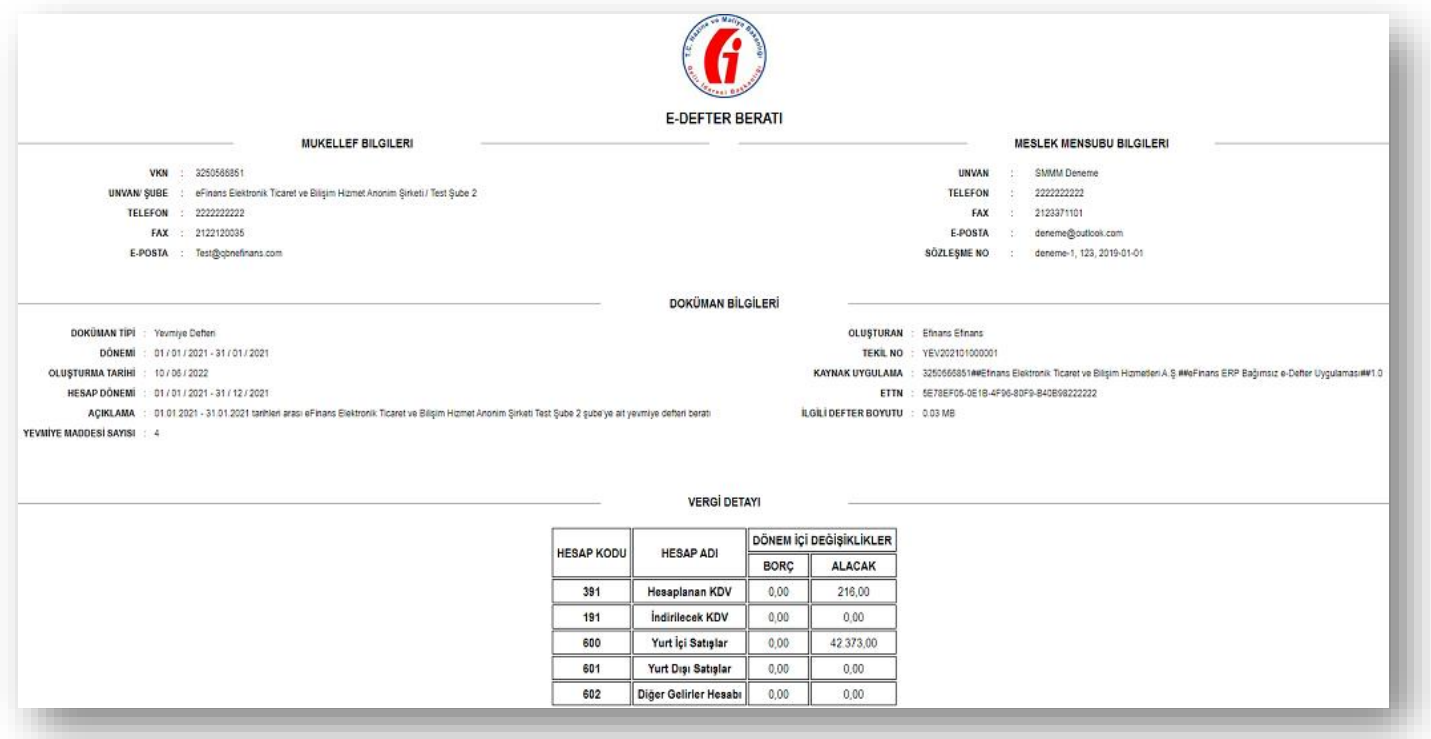

## **Kebir Beratı Görüntüleme**

## "Örnek Kebir Beratı"

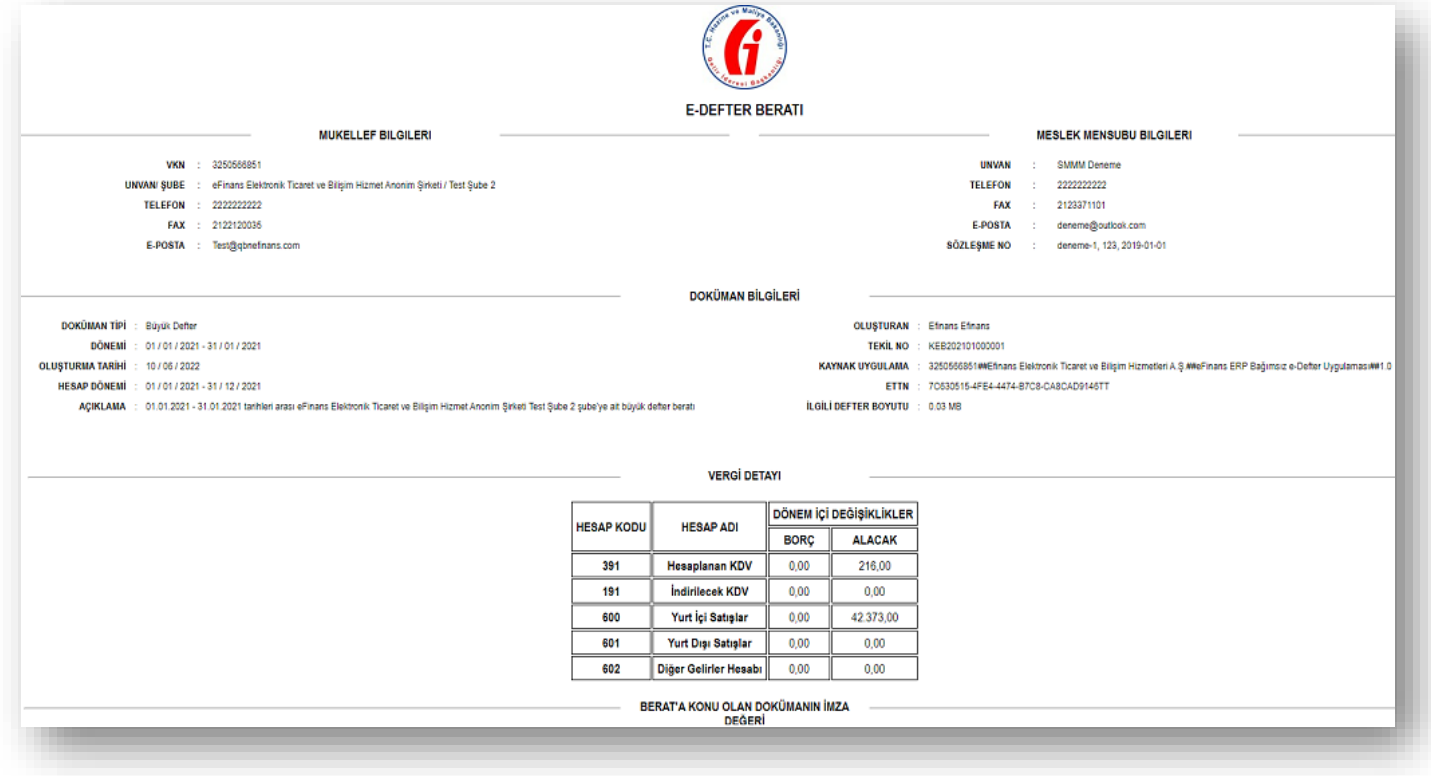

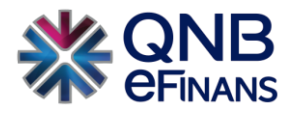

#### <span id="page-23-0"></span>**2.2.6 Berat Gönder**

Kullanıcı onaylamış olduğu beratları **"Berat Gönder"** ekranından gönderir.

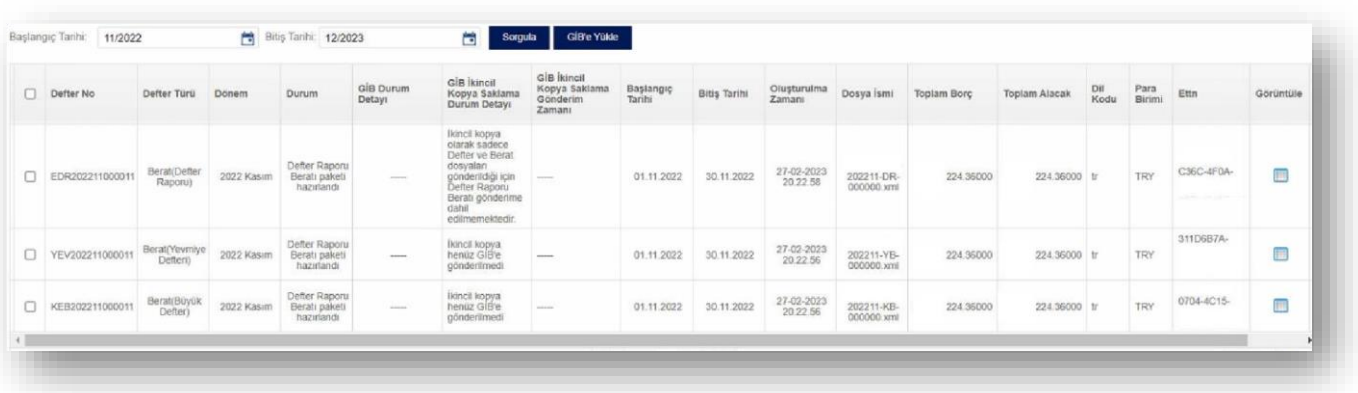

Onaylanmış olan beratlar "Şube Adı" ve "Tarih Aralığı" seçilerek ay bazında gruplanmış olarak **"Sorgula"** butonu ile sorgulanabilir.

**"GİB'e Yükle"** butonu ile onaylanan beratlar web servis aracılığıyla, ay bazında gruplanmış olarak GİB'e yüklenmek üzere listelenir ve istenilen paketler GİB sistemine yollanır.

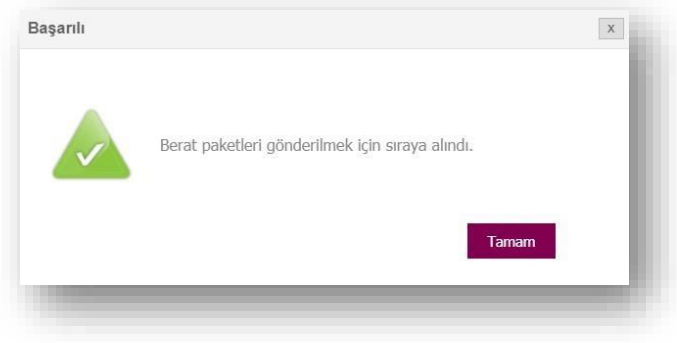

## <span id="page-23-1"></span>**2.2.7 GİB Onaylı Berat Sorgula**

"Şube Adı" ve "Tarih Aralığı" seçilerek web servis aracılığıyla GİB'de bulunan VKN'ye ait onaylanmış beratların GİB tarafından onaylanıp onaylanmadığı ay bazında gruplanmış olarak **"GİB Onaylı Berat Sorgula"** butonu yardımıyla sorgulanabilir.

"GİB Onaylı Berat Sorgula" butonuna 2 kez tıklanmalıdır. (İlk tıklama KB ve YB'larını, ikinci tıklama Defter Raporunu getirecektir) Böylece web servis aracılığıyla GİB tarafından onaylanmış olan beratlar için arşivleme işlemi gerçekleştirilir.

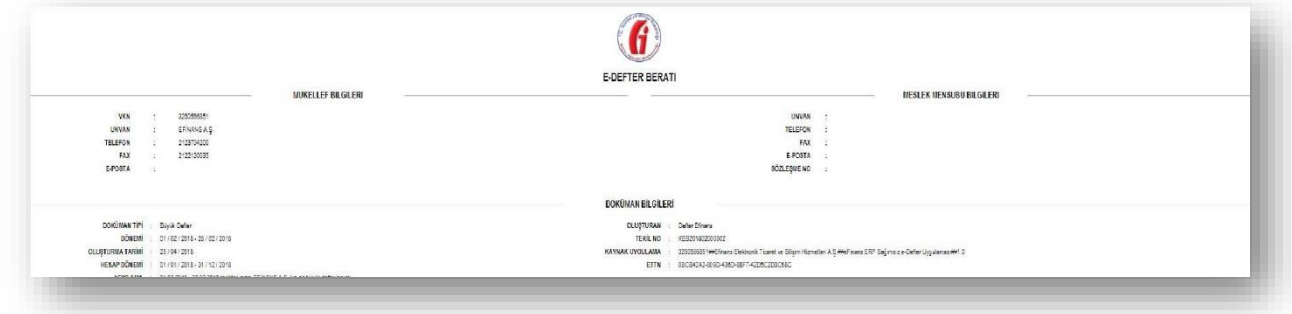

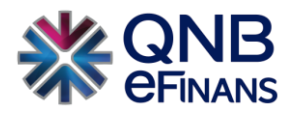

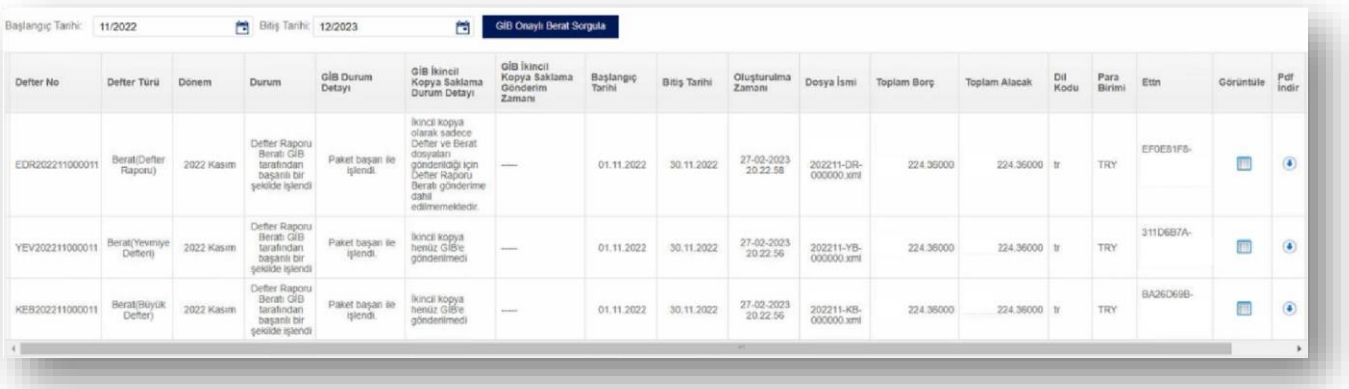

Tamamlanan Yevmiye Defter ve Kebir Defter parçalarının durumu "Berat GİB Tarafından Onaylandı" olarak güncellenir. Böylece aylık e-Defter hazırlama ve GİB'e berat gönderme süreci **tamamlanmış** olur.

GİB onaylı berat yüklendikten sonra Yevmiye Defteri, Büyük Defter, Berat (Yevmiye Defteri), Berat (Büyük Defter) bilgileri "Defter Listele" ekranından ilgili sorgu kriteri seçilerek listelenebilir.

## <span id="page-24-0"></span>**2.3 Saklama İşlemleri**

"Saklama İşlemleri" menüsünde, "Dosya Arşivle", "Dosya İndir", "Dosya Arşiv Listele" bölümleri bulunmaktadır.

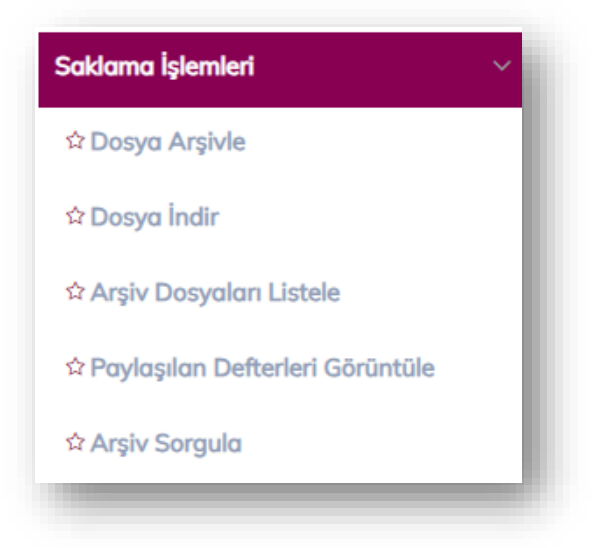

## <span id="page-24-1"></span>**2.3.1 Dosya Arşivle**

Bu ekranda e-Defter Saklama ürününü kullanan firmaya ait varsa "Şube Adı" ve "Dönem" bilgisi seçilerek XBRL formatında o firmaya ait oluşturulan Yevmiye, Büyük Defter ve bunların Beratları ile GİB Onaylı Beratları **"Dosya Seç"** butonu yardımıyla seçilerek yüklenir ve arşivleme tamamlanmış olur.

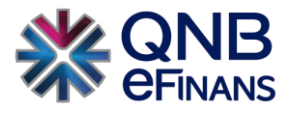

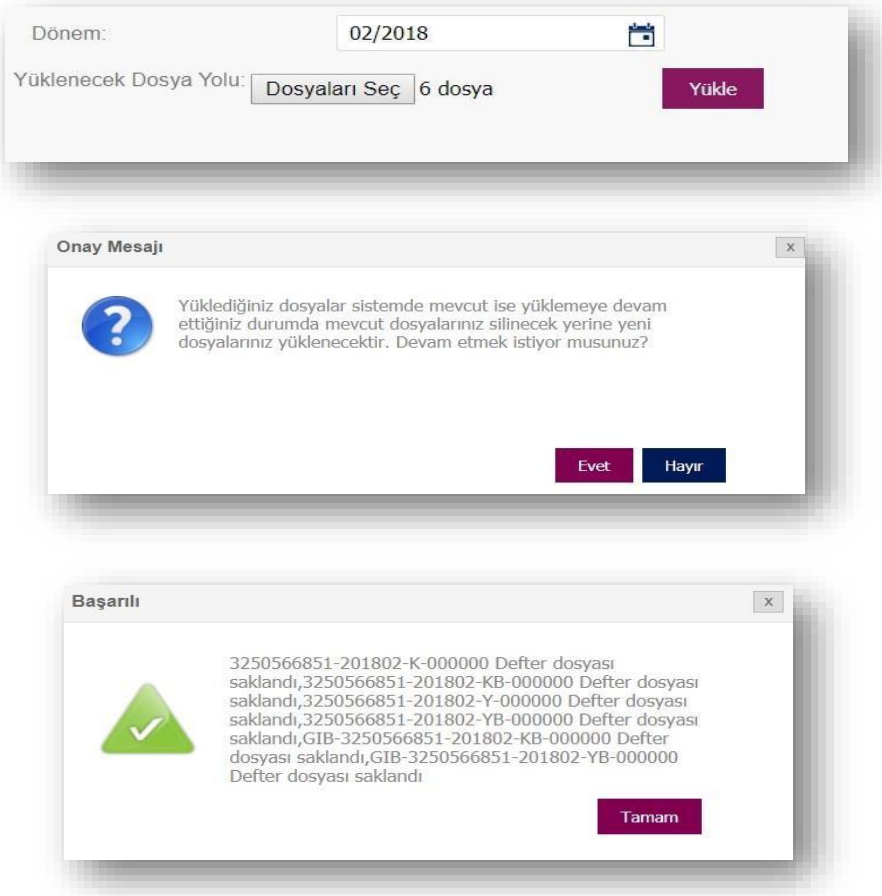

## <span id="page-25-0"></span>**2.3.2 Dosya İndir**

Bu ekranda e-Defter saklama ürününü kullanan firmaya ait varsa "Şube Adı" ve "Dönem" bilgisi seçilerek XBRL formatında yüklenen yevmiye, büyük defter ve bunların beratları ve GİB onaylı beratları **"Dosya İndir"** butonu yardımıyla indirilebilir.

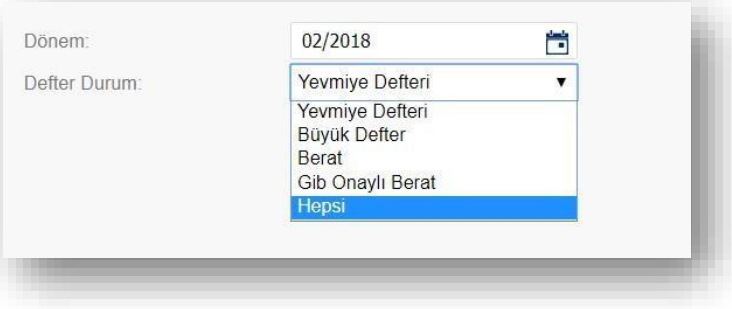

## <span id="page-25-1"></span>**2.3.3 Arşiv Dosyaları Listele**

Bu ekranda e-Defter ürününü kullanan firmalar "Dosya Arşivle" ekranından XBRL formatında yüklemiş oldukları yevmiye, büyük defter ve bunların beratları ile GİB onaylı beratlarını "Başlangıç Tarihi" ve "Bitiş Tarihi" bilgilerini girerek listeleyebilir, görüntüleyebilir, indirebilir, **"Sil"** butonu ile kalıcı olarak silebilirler.

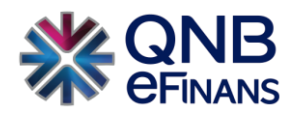

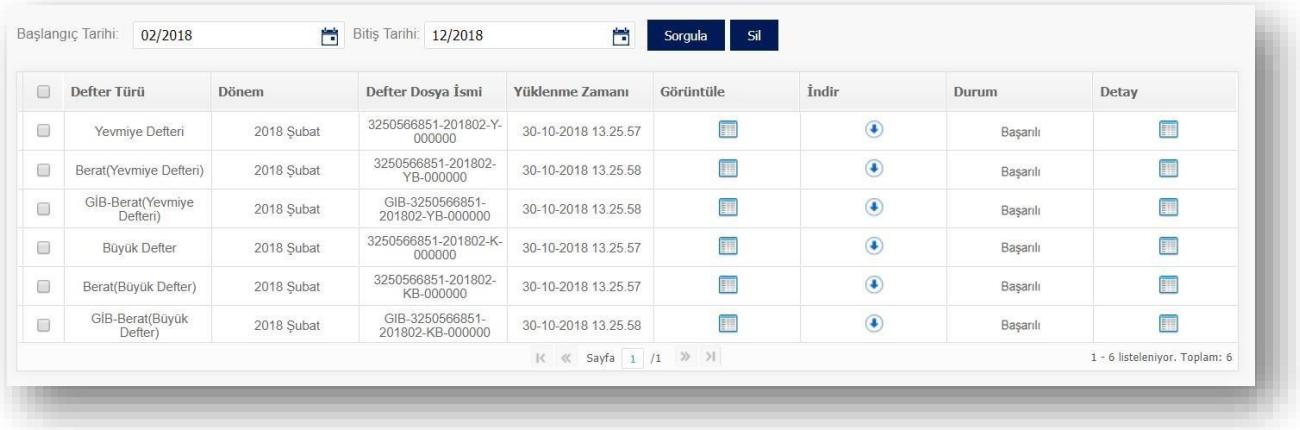

## <span id="page-26-0"></span>**2.3.4 Paylaşılan Defterleri Görüntüle**

Paylaşılan Arşiv Dosyaları Listele alanından **"Saklanan ve Gönderilen Defterler"** kontrol edilebilir.

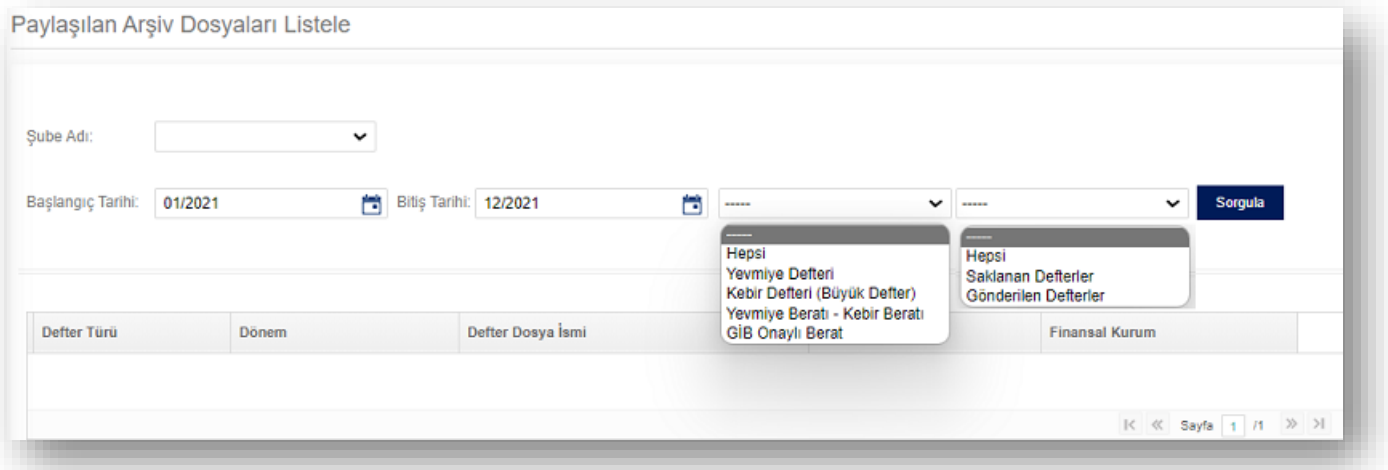

## <span id="page-26-1"></span>**2.3.4 Arşiv Sorgula**

Arşiv Sorgula alanından Saklanan verilerin kontrolü yapılabilir.

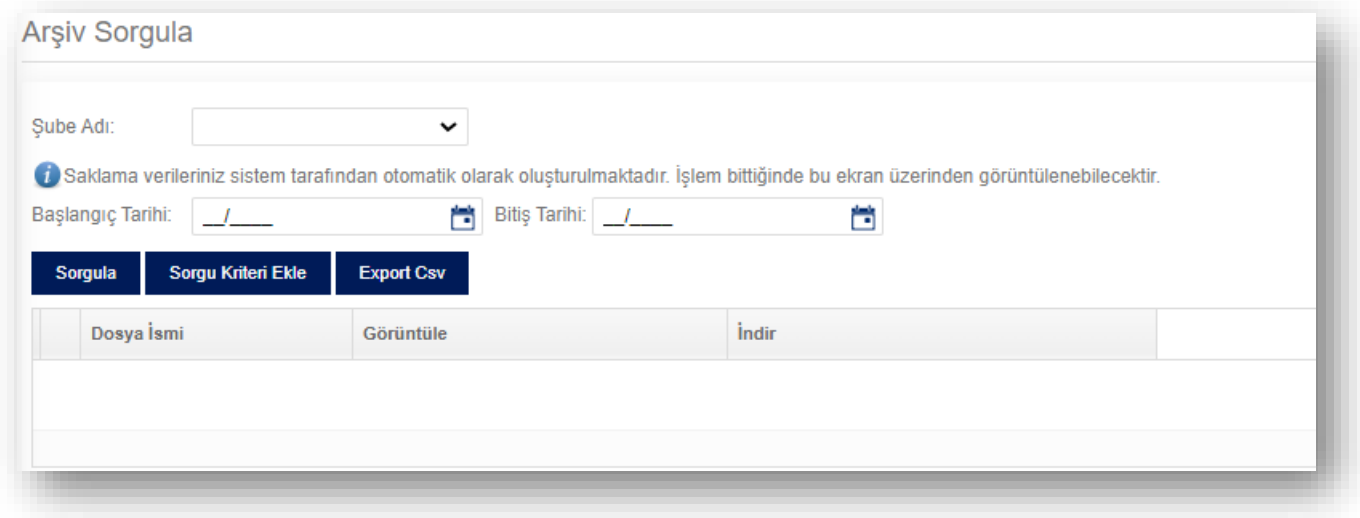

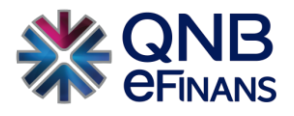

## <span id="page-27-0"></span>**3 Yönetim Ekranları**

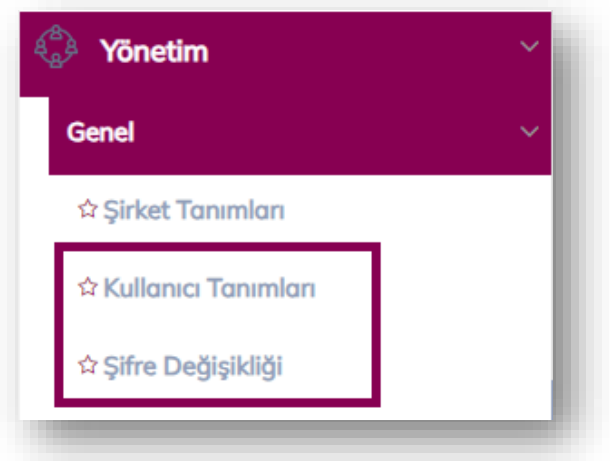

### <span id="page-27-1"></span>**3.1 Kullanıcı Tanımları**

**"Kullanıcı Tanımları"** ekranında, "Yeni Kullanıcı Ekle", "Kullanıcı Bilgileri Güncelle", "Kullanıcı Hesabı Kapat", "Kullanıcı Hesabı Aktifleştir", "Kullanıcı Bloke Kaldır", "Kullanıcı Yeni Şifre Gönder", "Kullanıcı Kopyalarak Ekle" alanları bulunmaktadır.

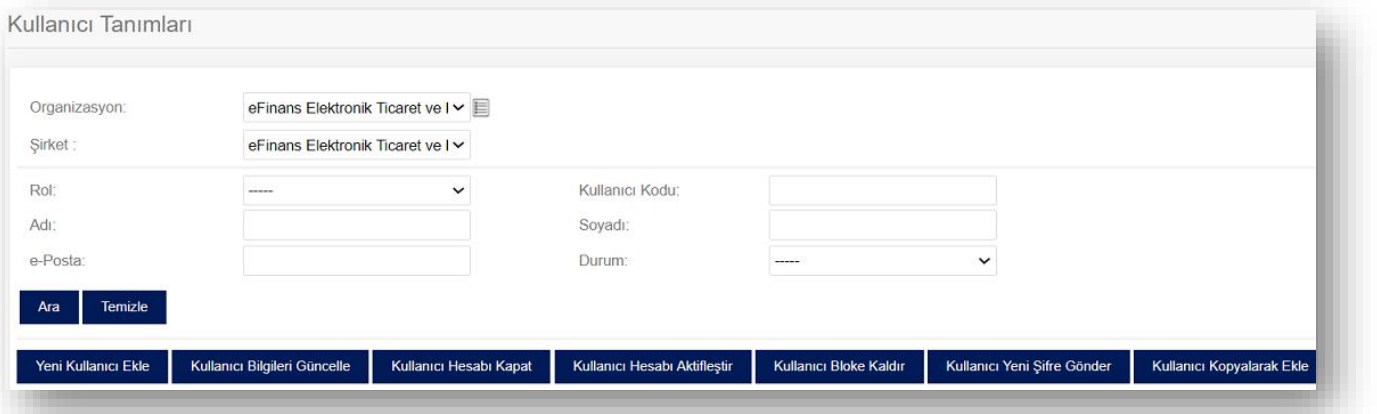

Kullanıcı, bilgileri güncellenmek istenirse **"Kullanıcı Bilgileri Güncelle"** seçeneği ile kullanıcı bilgisi güncellenebilir. **"Kullanıcı Hesabı Kapat"** seçeneği ile kullanıcı hesabı kapatılabilir. Bu kullanıcı ile sisteme giriş yapılamaz.

**"Kullanıcı Hesabı Aktifleştir"** seçeneği ile kapatılmış bir kullanıcı hesabı için aktifleştirme işlemi gerçekleştirilir. **"Kullanıcı Bloke Kaldır"** seçeneği ile hesabı bloke olmuş kullanıcının hesap blokesi kaldırılır. Webservis veya portal üzerinden arka arkaya beş kere yanlış giriş yapıldığında kullanıcı hesabı bloke olur. Kullanıcının yeni şifre ile sisteme giriş yapması için kullanıcı blokesinin kaldırılması gereklidir. Yeni şifre kullanıcının e-Posta adresine iletilmektedir.

**"Kullanıcı Yeni Şifre Gönder"** butonu ile firma yöneticisi rolüne sahip kullanıcılar şifresini unutmuş olan kullanıcılar için yeni şifre oluşturabilir.

**"Kullanıcı Kopyalarak Ekle"** seçeneği ile önceden kayıt edilmiş kullanıcı hesaplarına ait rollerin otomatik olarak gelmesi sağlanır.

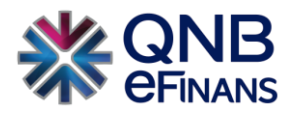

Kullanıcı tanımları ekranında **"Yeni Kullanıcı Ekle"** butonuna basılır. Ana kullanıcı firmada istediği sayıda alt kullanıcı oluşturabilir. Rol listesinde bulunan rol adına tıklayarak, ardından **bay** butonuna tıklanması, rolün seçimi için yeterlidir. Kullanıcı oluşturulduktan sonra QNB eFinans sistemi tarafından kullanıcı kodu ve sistemin otomatik yaratacağı şifrenin bu ekranda belirtilen e-Posta adresine gönderileceğinden, e-Posta adresinin doğru yazılması önem arz etmektedir.

Rol seçimi tamamlandıktan ve kullanıcı bilgileri yazıldıktan sonra **"Kaydet"** butonuna basılarak, kullanıcı oluşturma sayfasından çıkılır.

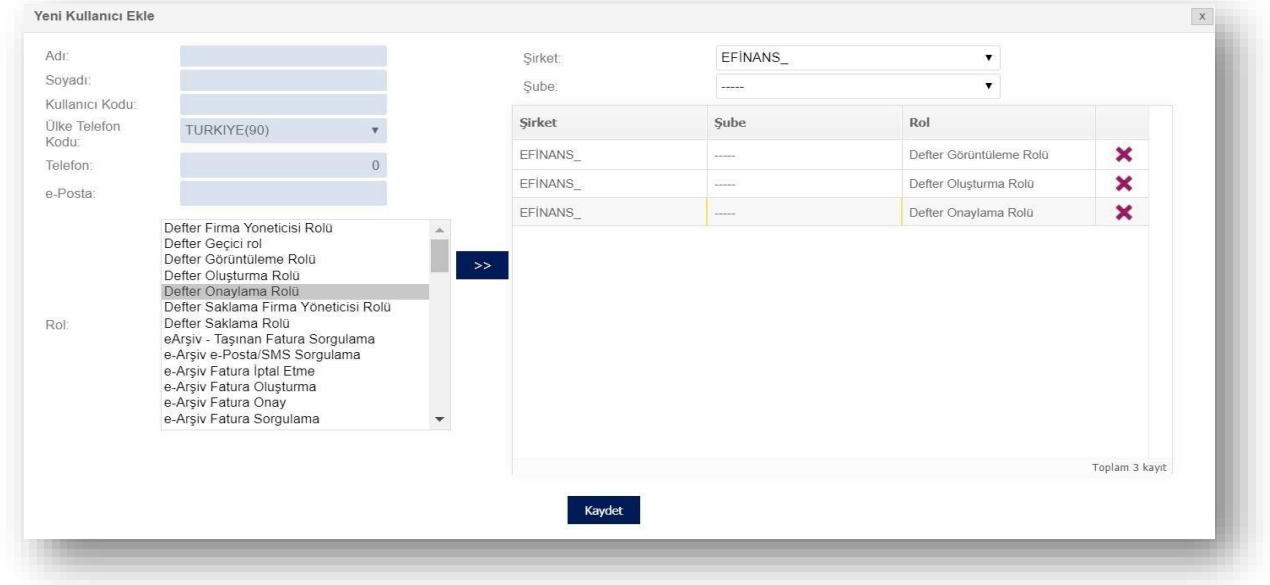

#### **Roller**

Kullanıcıların yapacağı işlemlere göre verilen roller vardır. e-Defter ile ilgili roller aşağıda açıklanmaktadır.

- **Defter Görüntüleme Rolü:** Bu role sahip kullanıcı sadece görüntüleme işlemini gerçekleştirir.
- **Defter Oluşturma Rolü:** Bu role sahip kullanıcı ile görüntüleme, dosya yükleme ve defter oluşturma işlemleri gerçekleştirilebilir.
- **Defter Onaylama Rolü:** Bu role sahip kullanıcı ile görüntüleme, berat oluşturma ve tüm onaylama işlemleri gerçekleştirilebilir.
- **Defter Firma Yöneticisi Rolü:** Bu role sahip kullanıcı e-Defter ve Yönetim menülerini görüntüleyecektir.
- **Defter Saklama Rolü:** Bu role sahip kullanıcı büyük defter, yevmiye ve beratlarını arşivleyerek saklayabilecektir.

**ÖNEMLİ HATIRLATMA:** Yalnızca Firma Ana Kullanıcısı **YÖNETİM** menüsünü kullanabilmektedir.

#### <span id="page-28-0"></span>**3.2 Şifre Değişikliği**

Kullanıcı, şifresini / güvenlik sorusunu değiştirmek isterse Yönetim menüsü altında bulunan **"Şifre Değişikliği"** seçeneği ile değiştirilebilir.

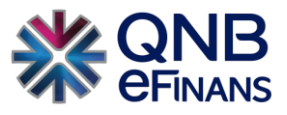

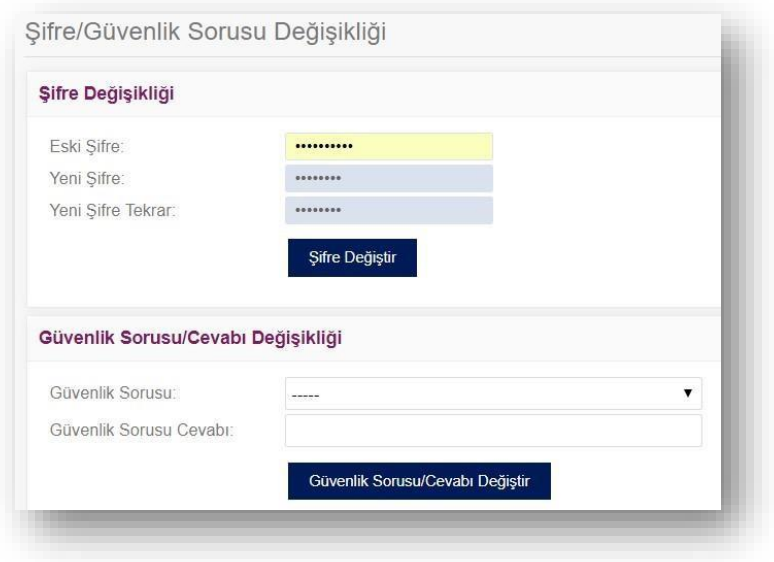

## <span id="page-29-0"></span>**4 Defter Silme İşlemleri**

Defter silme işlemleri 3 durum için 3 farklı şekilde yapılır;

• Kullanıcı, ilgili döneme ait defterleri GİB'e göndermediği sürece defter ve beratları sistemden herhangi bir kısıt olmadan silebilmektedir. Bu durumdaki silme işlemi onay kodu ile kullanıcının onayı sonrasında yapılır. GİB'e gönderilen defterlerin sistemden silinmesine izin verilmez.

• GİB'e gönderilen ve GİB onayı alan defterlerin sistemden silinmesi için öncelikle GİB'in e-Defter Uygulamasından https://uyg.edefter.gov.tr/edefter/ (yasal yükleme süresi içindeki defterler için) müşteri tarafından silinmesi gerekir. Sonrasında, kullanıcı GİB onayı almış defterleri, QNB eFinans e-Defter sisteminden de silebilir.

• (Yasal yükleme süresi geçmiş defterler için) GİB'e sunulan bir dilekçe ile silinmesi gerekmektedir. Dilekçeye istinaden GİB onayı almış beratların silinmiş olması durumunda, e-Defter sisteminden de silinebilir. Eğer GİB onayı almış beratlar, GİB'e sunulan dilekçe sonucunda silinmiş ise sistemdeki defterler arşivlenerek saklanır. GİB'e sunulan dilekçeye istinaden geçmiş döneme ait defter ve beratların silinme işlemi yapılacak ise işlem, QNB eFinans teknik ekiplerince yapılır.

## <span id="page-29-1"></span>**4.1 GİB Onayına Gitmemiş Defter Silme**

Oluşturulan defter durumu **"Berat GİB tarafından onaylandı"** değil ise kullanıcı "Defter Listele" ekranına gelerek ilgili defteri seçerek **"Sil"** butonuna basmalıdır.

**"Sil"** butonuna bastıktan sonra sistem Onay mesajı isteyecektir.

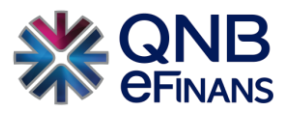

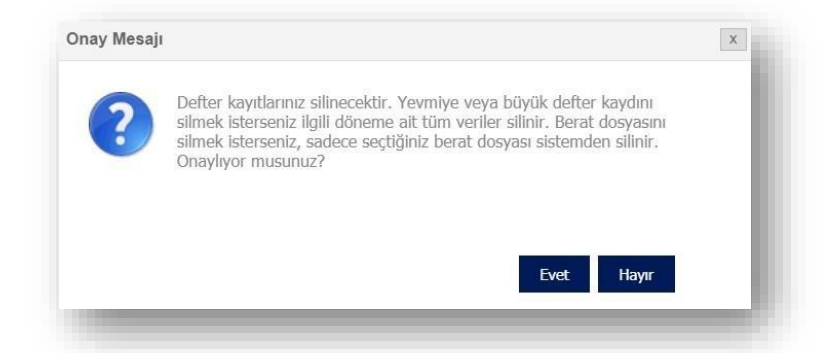

**"Evet"** butonuna basıldığında kullanıcı ekranında görülecek olan onay penceresi üzerinden doğrulama kodunun girilmesi istenecektir.

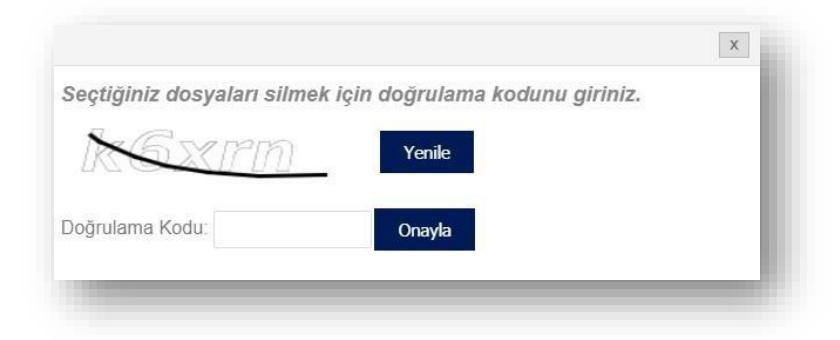

Kullanıcı, ekranda gördüğü doğrulama kodunu portal üzerinden girip **"Onayla"** butonuna bastığında işaretlemiş olduğu defterler silinecektir.

## <span id="page-30-0"></span>**4.2 GİB Onayına Gitmiş Defter Silme**

Durum Bilgisi **"Berat GİB tarafından onaylandı"** olan defterin silinmesi için kullanıcının [https://uyg.edefter.gov.tr/edefter/ s](https://uyg.edefter.gov.tr/edefter/)itesinden silmek istediği kayıtları seçerek silmesi gerekmektedir.

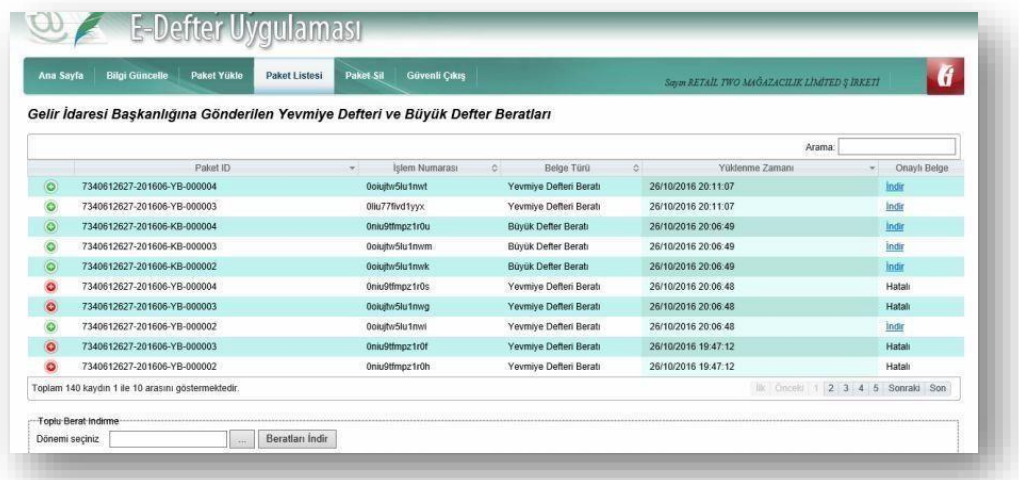

GİB tarafından silme onay işlemi gerçekleştiğinde portal üzerinden **"GİB Onaylı Berat Sil**" ekranı aracılığı ile defter kayıtları seçilerek silinir.

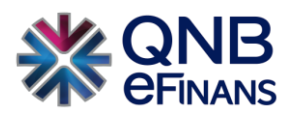

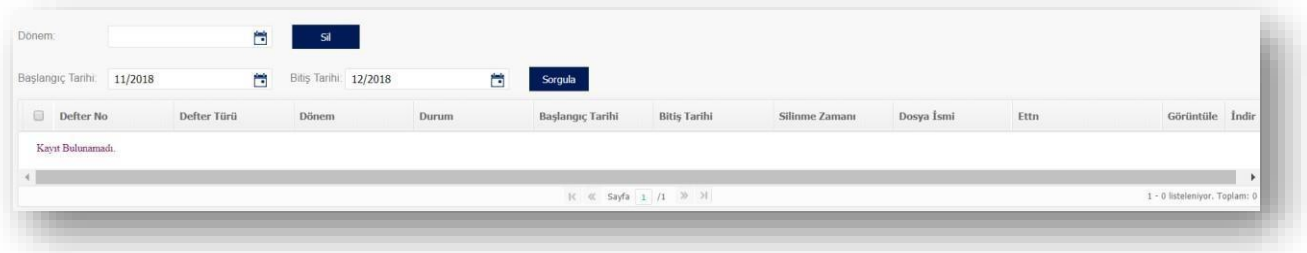

GİB tarafından gerçekleştirilen silme onay işlemlerinin gecikmesi gibi durumları ile karşılaşıldığında ilgili dönem boş geçilerek diğer aylarda defter oluşturmaya devam edilebilmektedir. Örneğin bir firma "yevmiye no 300" ile biten 100 adet kaydı bulunan mart ayı için yanlış yükleme gerekçesi ile GİB den silinmesini isterse, Nisan 401 yevmiye numarası ile başlayacak şekilde oluşturulmaya devam edebilecektir. GİB onay verip sildiğinde manuel müdahale ile geriye dönük olarak mart ayı tekrar yüklenebilecektir.

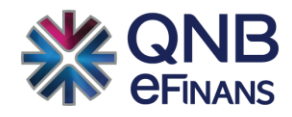

## **QNB eFinans Elektronik Ticaret ve Bilişim Hizmetleri A.Ş.**

Esentepe Mahallesi Büyükdere Caddesi QNB Finansbank Kristal Kule Binası No: 215 Şişli – İstanbul Tel: 0(212) 370 42 00 | Faks: 0(212) 212 00 35 Müşteri Hizmetleri: 0850 250 67 50 www.qnbefinans.com